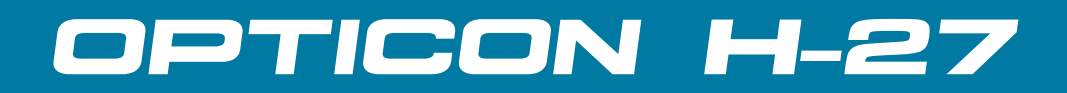

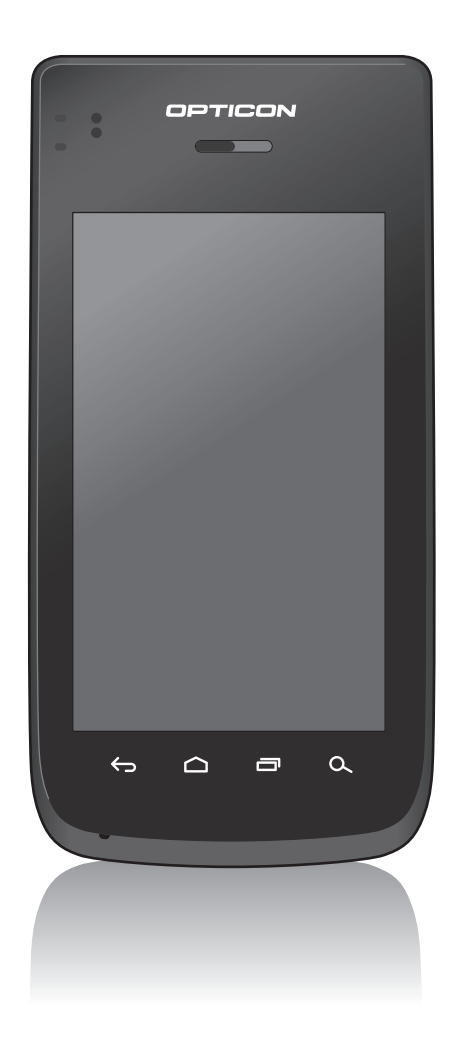

# **Android Industrial Smartphone User Manual**

# **Table of Contents**

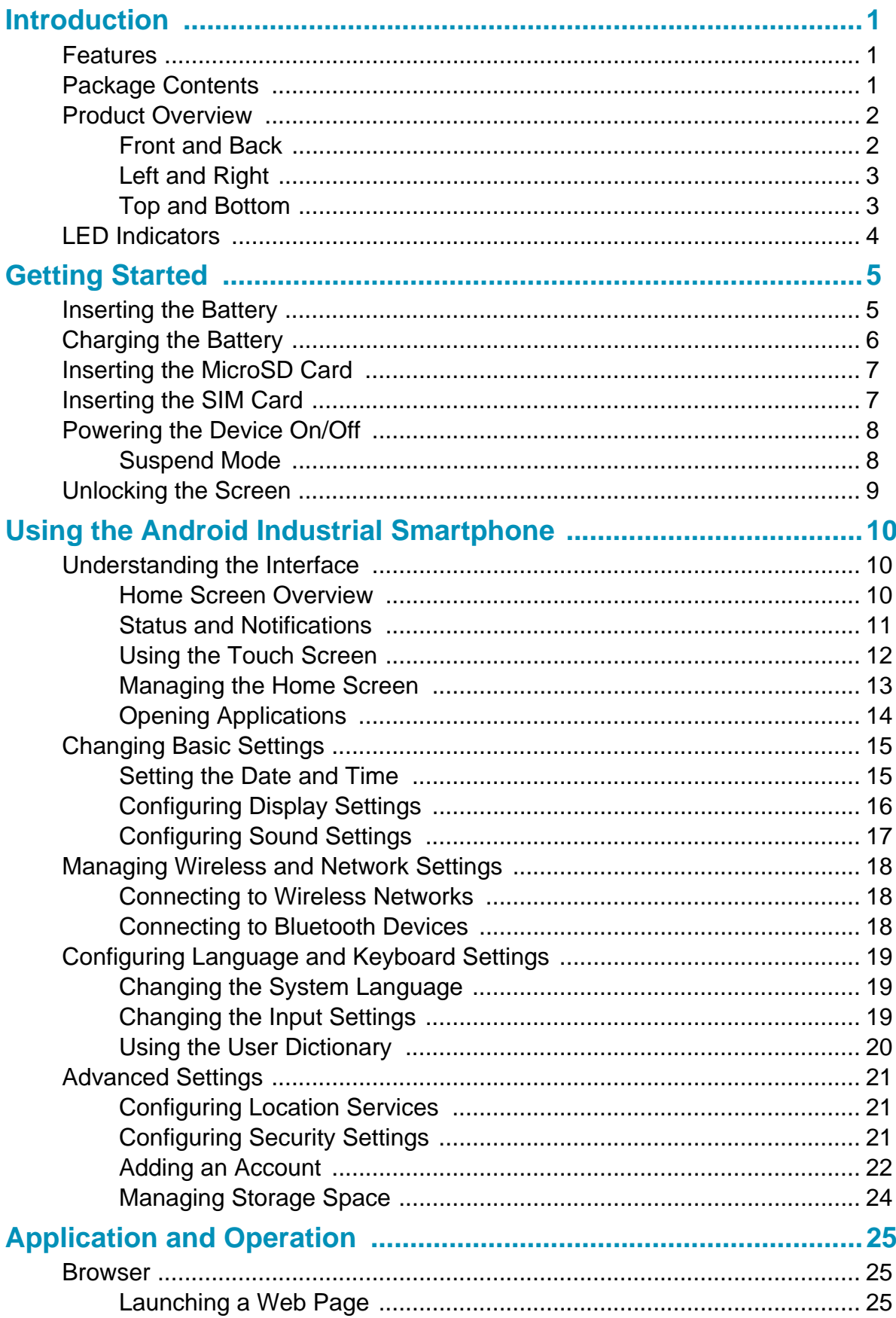

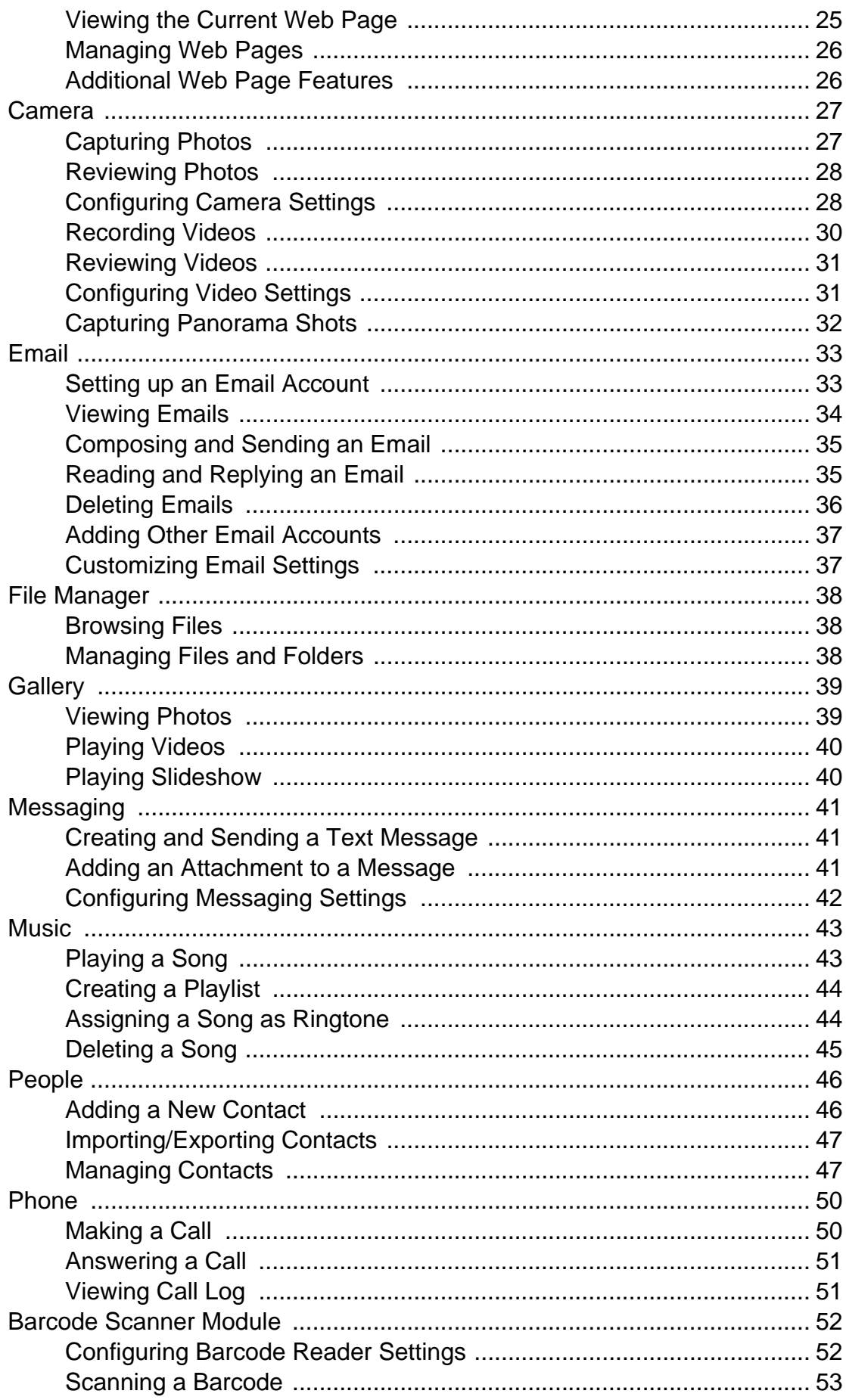

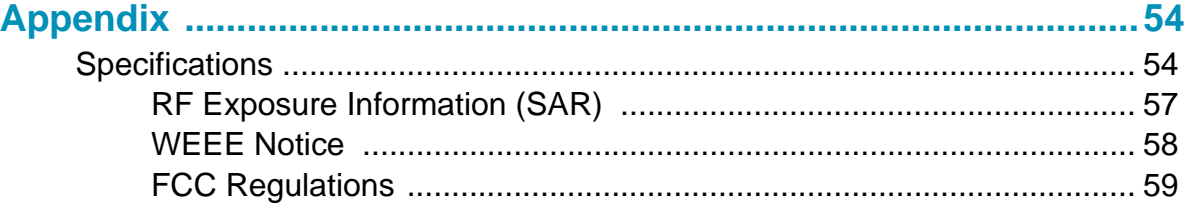

# **HSITSNE ENGLISH**

# <span id="page-4-0"></span>**Introduction**

Industry's first revolutionary Android industrial smartphone. H-27 is a mobile computer powered by Qualcomm's dual core processor. The design is sleek and light weight. It also passes IP65 sealing protection and is 1.5m drop resistant on concrete floor. Optional features for H-27 are 1D or 2D barcode scanners. These features are combined in various ways to satisfy transportation and logistics, public sector and hospitality related application settings.

### <span id="page-4-1"></span>**Features**

#### **Standard features:**

- Dual core 1.5GHz CPU
- Android<sup>™</sup> 4.2 OS
- WLAN 802.11 a/b/g/n
- WWAN GPRS/Edge/UMTS/HSDPA+
- Built-in GPS (accelerometer/ e-compass/gyroscope/ambient light/ vibrator)
- 1.5m drop resistance and IP54
- 5.0 Megapixels camera AF with LED flash
- Replaceable battery
- Support sunlight readable
- Gorilla class II touch screen
- RFID device 13.56MHz, built-in standard, ISO 14443 A/B, FeliCa R/W

### <span id="page-4-2"></span>**Package Contents**

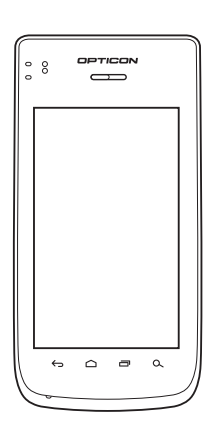

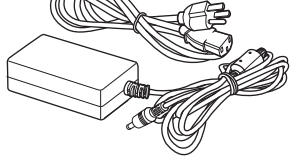

Power adaptor & cord Headset USB cable

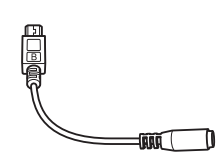

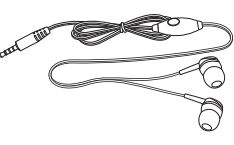

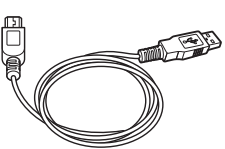

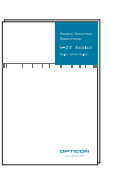

Guide

H-27 USB to DC cable Quick Start

### <span id="page-5-0"></span>**Product Overview**

#### <span id="page-5-1"></span>**Front and Back**

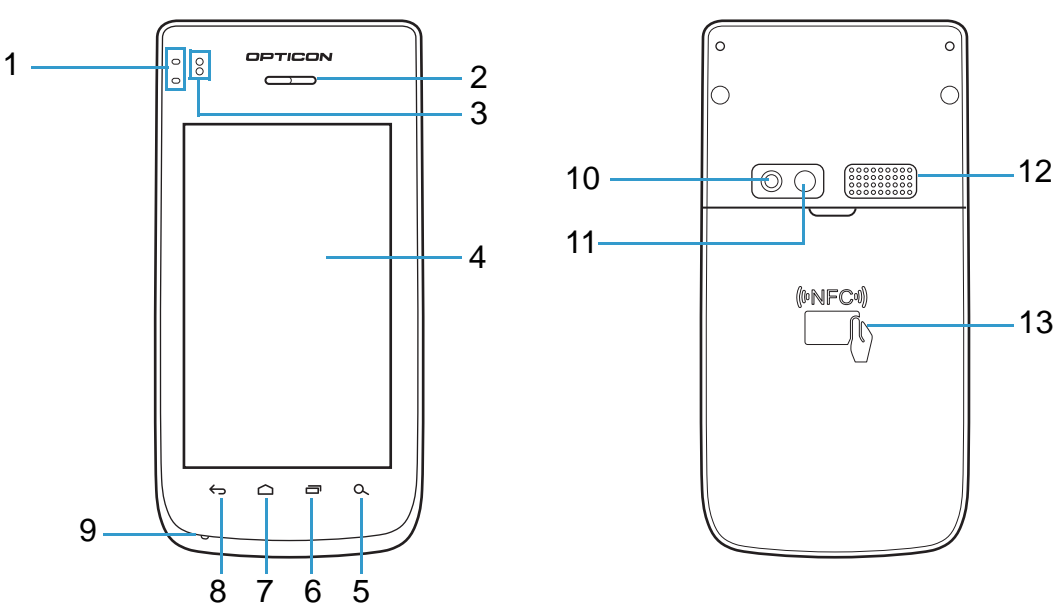

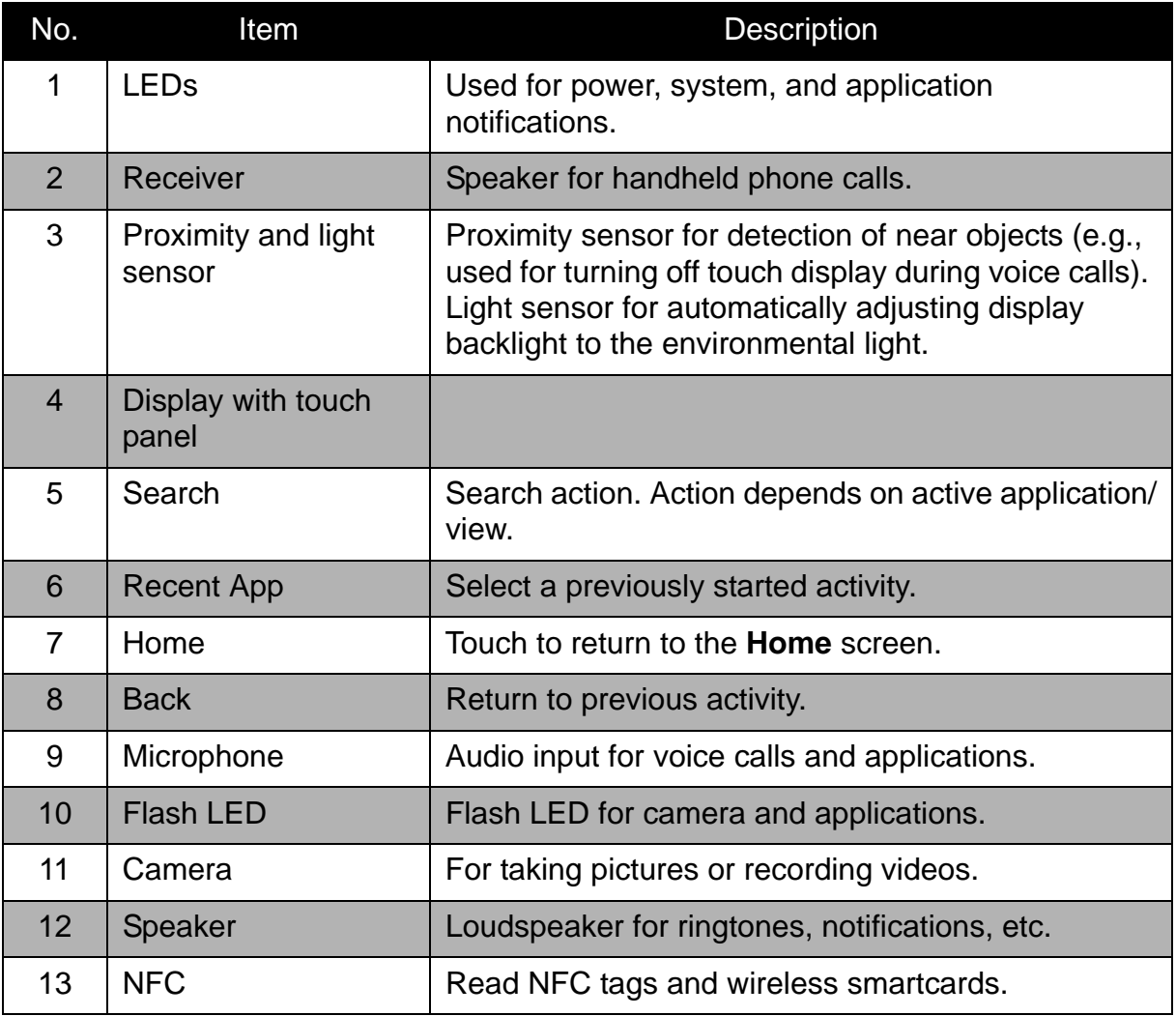

### <span id="page-6-0"></span>**Left and Right**

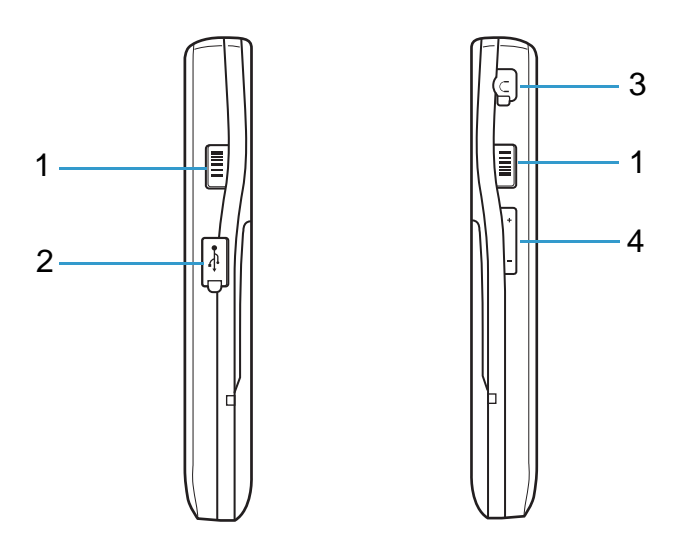

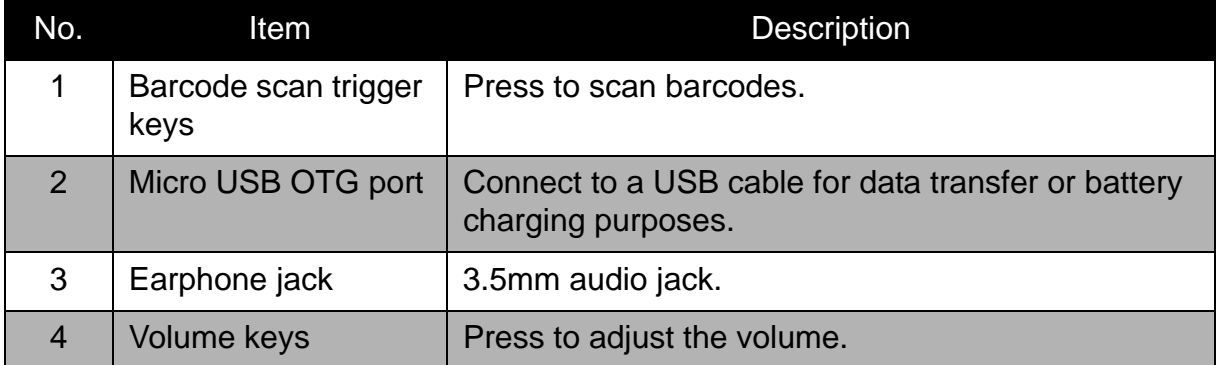

### <span id="page-6-1"></span>**Top and Bottom**

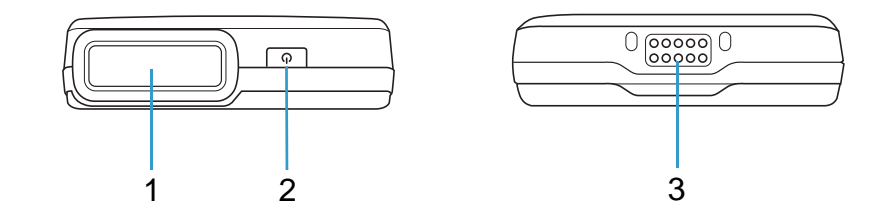

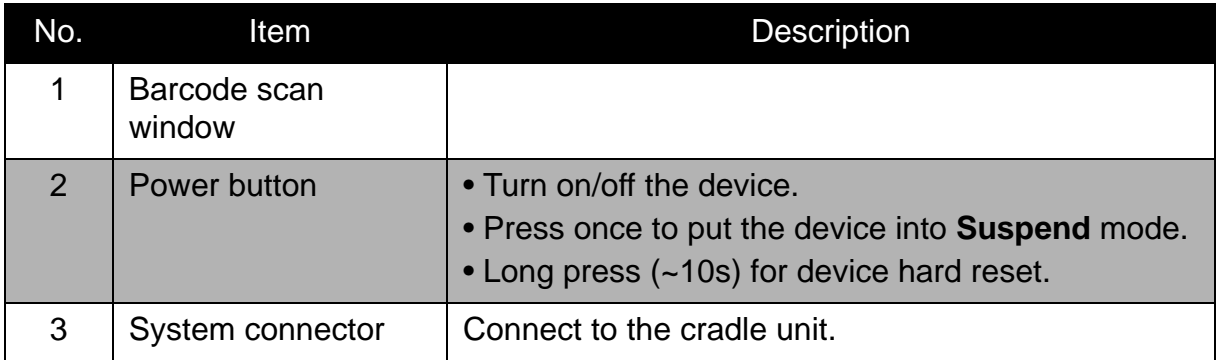

### <span id="page-7-0"></span>**LED Indicators**

The H-27 industrial smartphone has two LED indicators.

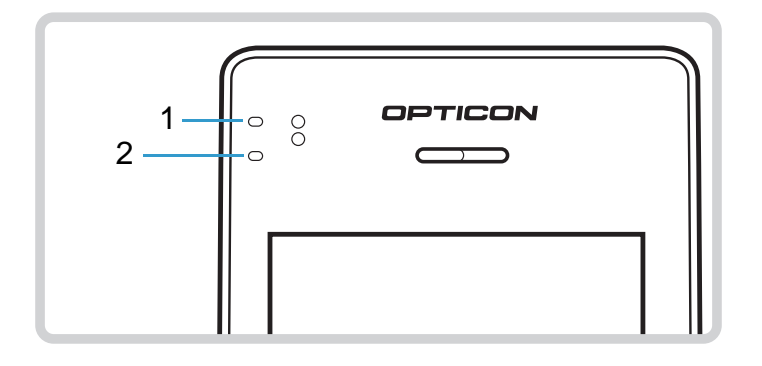

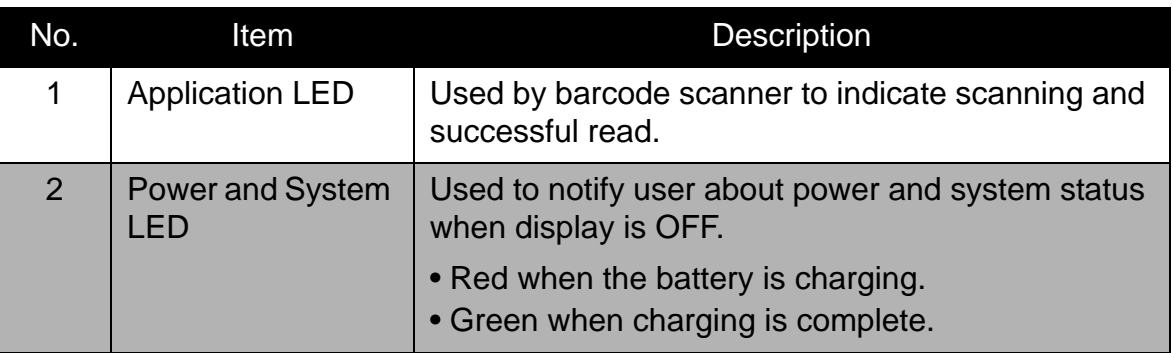

# <span id="page-8-0"></span>**Getting Started**

### <span id="page-8-1"></span>**Inserting the Battery**

1. Place the two thumbs on the back cover. Press firmly and slide down to open the battery cover. Lift up to remove the battery cover.

2. Insert the battery according to the interaction on the battery label.

3. Replace the battery cover.

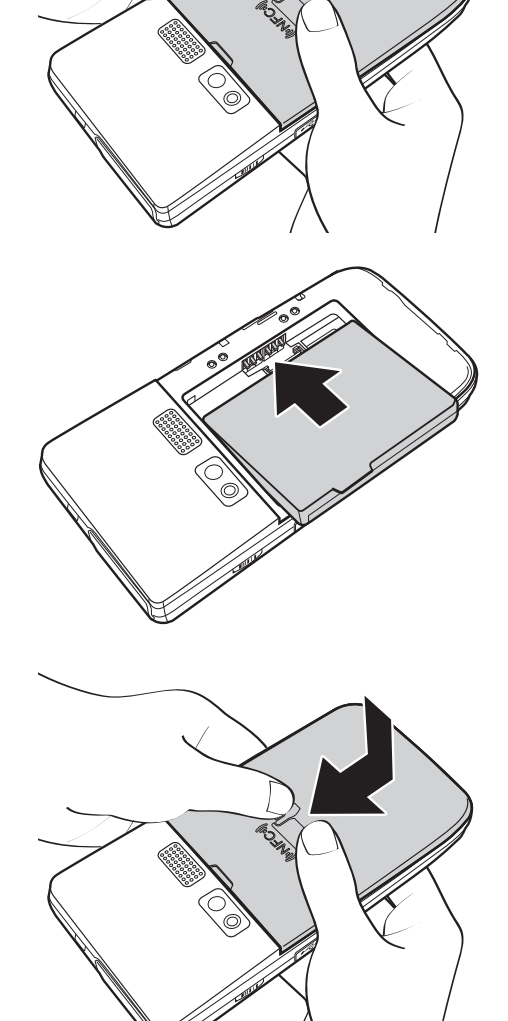

### <span id="page-9-0"></span>**Charging the Battery**

- 1. Open the USB cap.
- 2. Connect the device using the DC to USB cable and power adaptor.
- 3. Plug the other end of the power adaptor to the wall outlet to start charging.

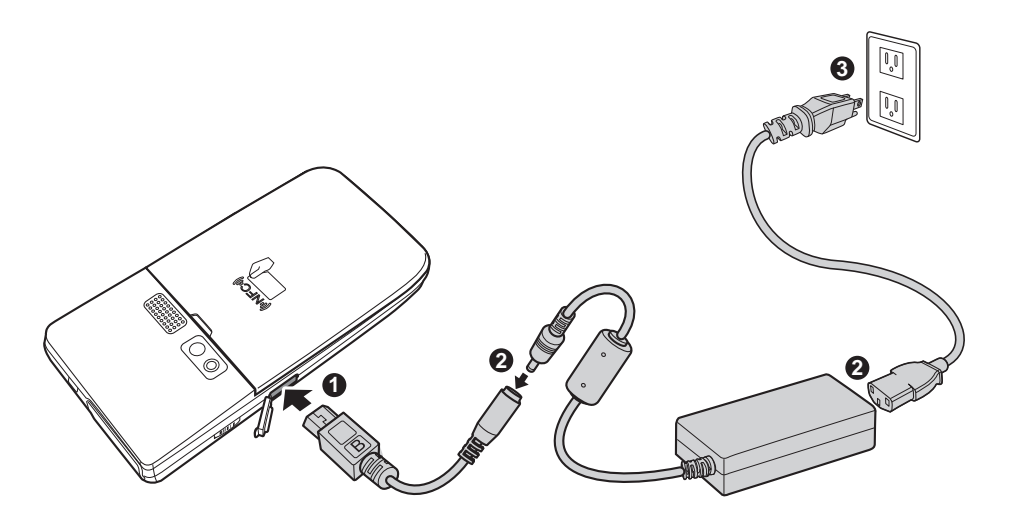

**NOTE:** H-27 can be charged with the supplied power adaptor and DC to USB cable, or from a PC via USB, or via H-27 cradle, or any micro USB charger which is compliant with USB battery charging 1.2 (http://www.usb.org/developers/ devclass\_docs/USB\_Battery\_Charging\_1.2.pdf). Using improper adaptor, cradle or cable might cause damage to the device and void the warranty.

#### When the battery is charging:

- The status LED lights red.
- When the device is turned on, the  $\overline{1}$  icon is displayed on the top-right corner of the screen.

### <span id="page-10-0"></span>**Inserting the MicroSD Card**

- 1. Remove the battery cover and remove the battery and SIM card.
- 2. Unlock the memory card slot by sliding it toward the bottom of H-27.

3. Insert a micro SD card into the memory card slot.

- 4. Gently place down the memory card slot. Lock the memory card slot by sliding it toward the top of H-27.
- 5. Replace the SIM card and the battery.
- 6. Replace the battery cover.

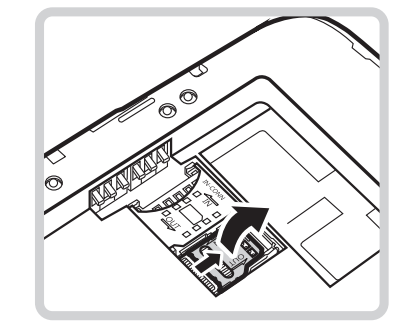

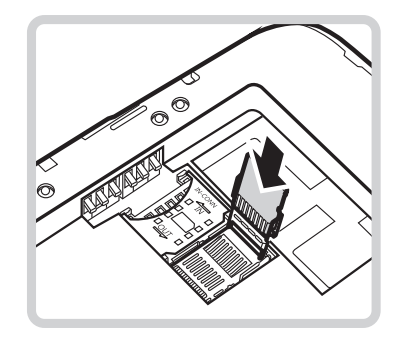

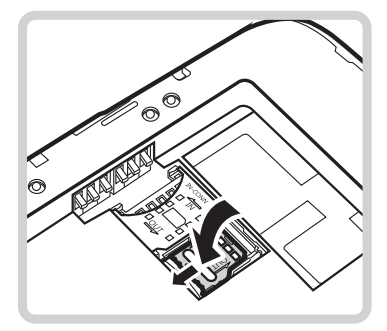

### <span id="page-10-1"></span>**Inserting the SIM Card**

- 1. Remove the battery cover and battery.
- 2. Insert the SIM card into the SIM card slot as shown in the illustration.
- 3. Replace the battery and the battery cover.

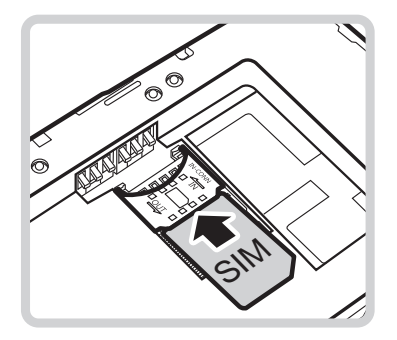

### <span id="page-11-0"></span>**Powering the Device On/Off**

#### **To turn on the device:**

Press and hold the **Power** button for 3 seconds to turn on the device.

#### **To turn off the device:**

- 1. Press and hold the **Power** button for at least 3 seconds.
- 2. Touch **Power off**.
- 3. A confirmation message appears on the screen. Touch **OK** to turn the device off.

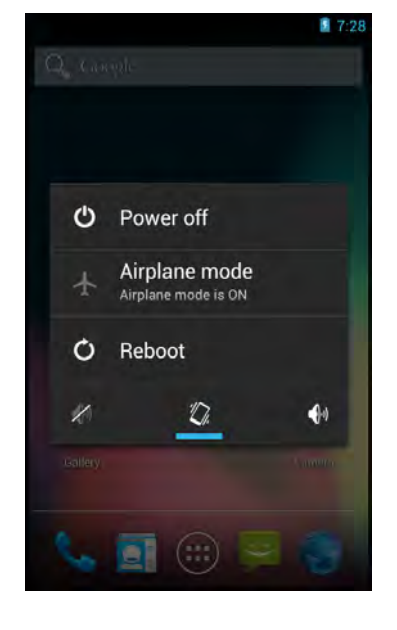

#### <span id="page-11-1"></span>**Suspend Mode**

To save power, put the device to **Suspend** mode when not in use. In **Suspend** mode, the device is in **Power On** mode but the screen backlight is turned off.

- To put the device to **Suspend** mode, press the **Power** button once. The screen backlight turns off.
- To turn the backlight on, press the **Power** button again.

### <span id="page-12-0"></span>**Unlocking the Screen**

By default, the screen is locked after turning the device on, when leaving suspend mode or after a period of inactivity. The screen lock time can be set in Settings menu (se[e"Configuring Display Settings" on page 16\)](#page-19-1).

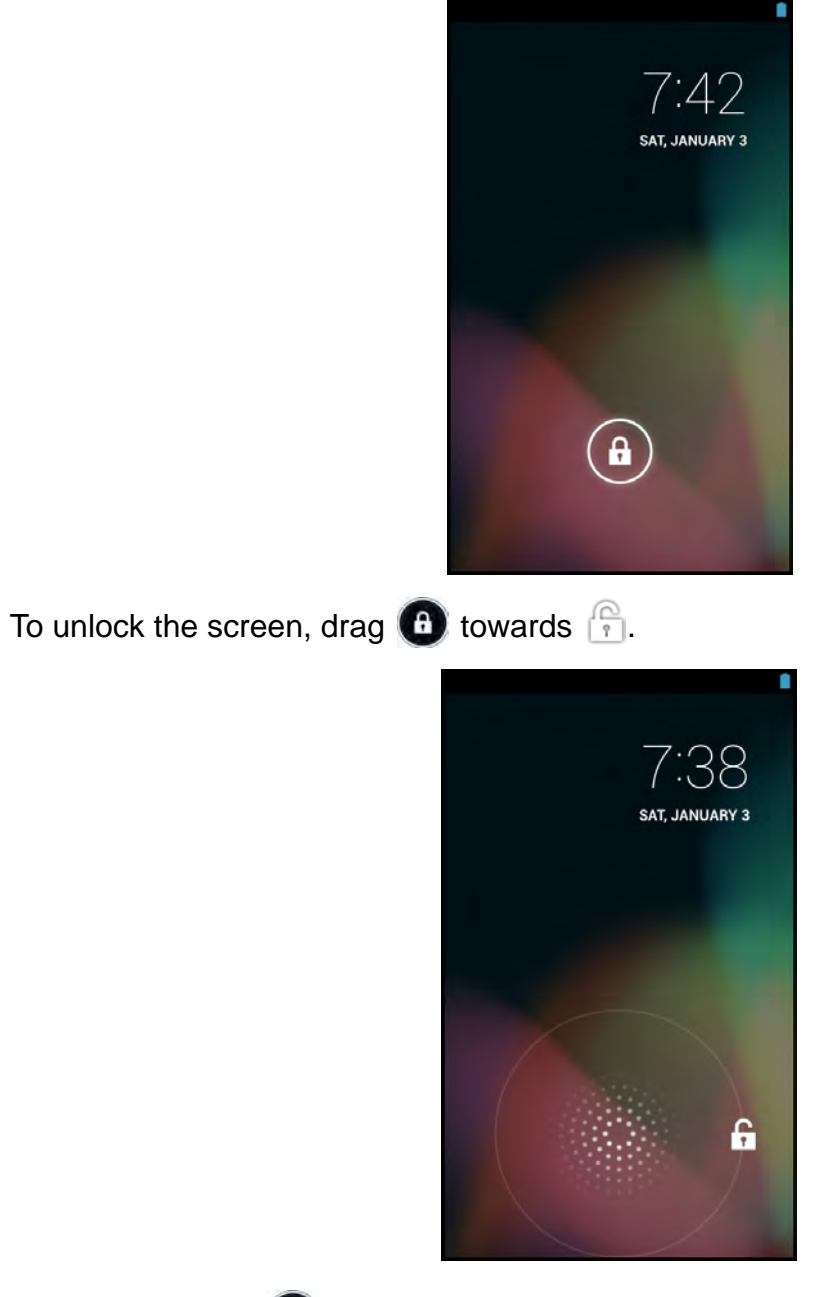

**NOTE:** When the **interpretate is touched, it automatically changes to <b>interpretate in the interpretate is a**.

# <span id="page-13-0"></span>**Using the Android Industrial Smartphone**

### <span id="page-13-1"></span>**Understanding the Interface**

#### <span id="page-13-2"></span>**Home Screen Overview**

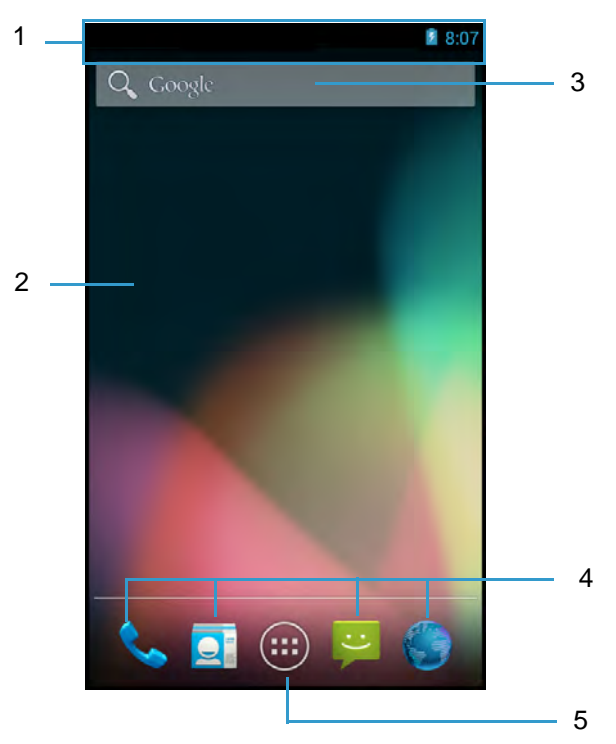

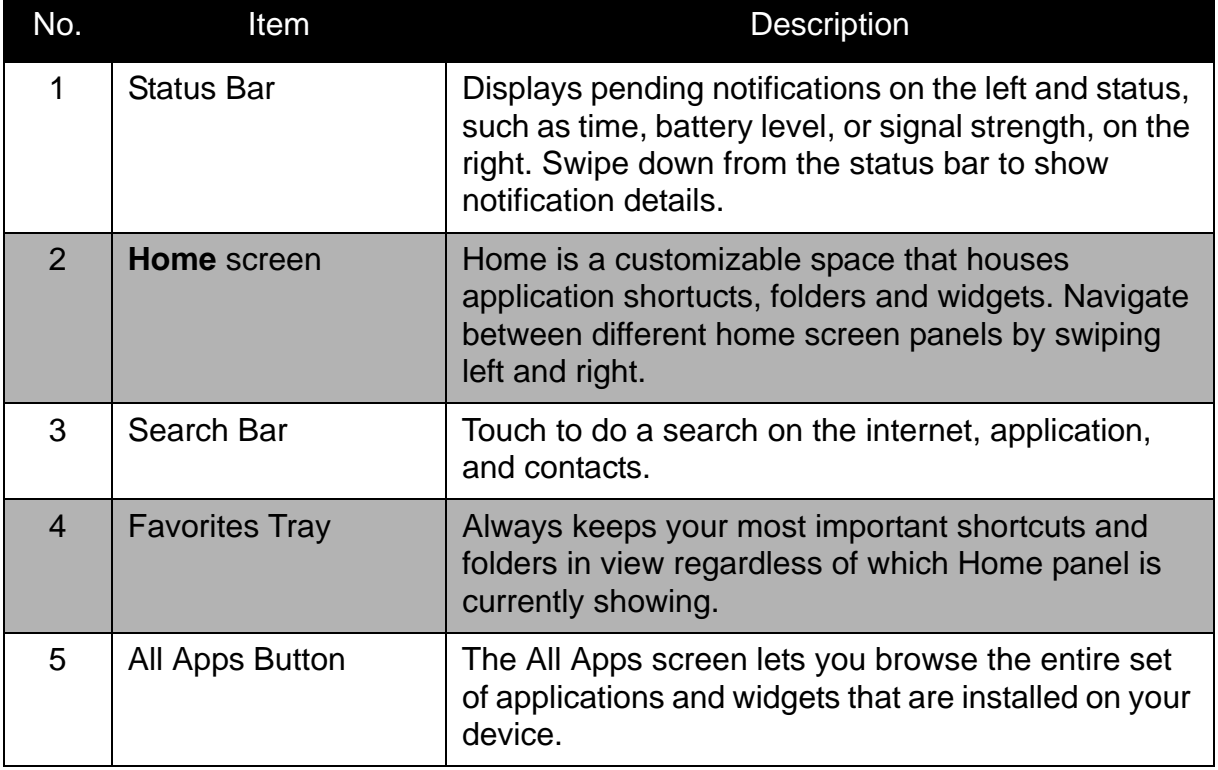

#### <span id="page-14-0"></span>**Status and Notifications**

The Status Bar always appears on top of the screen and indicates different types of information.

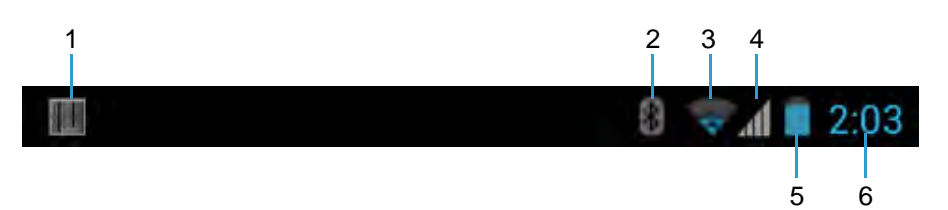

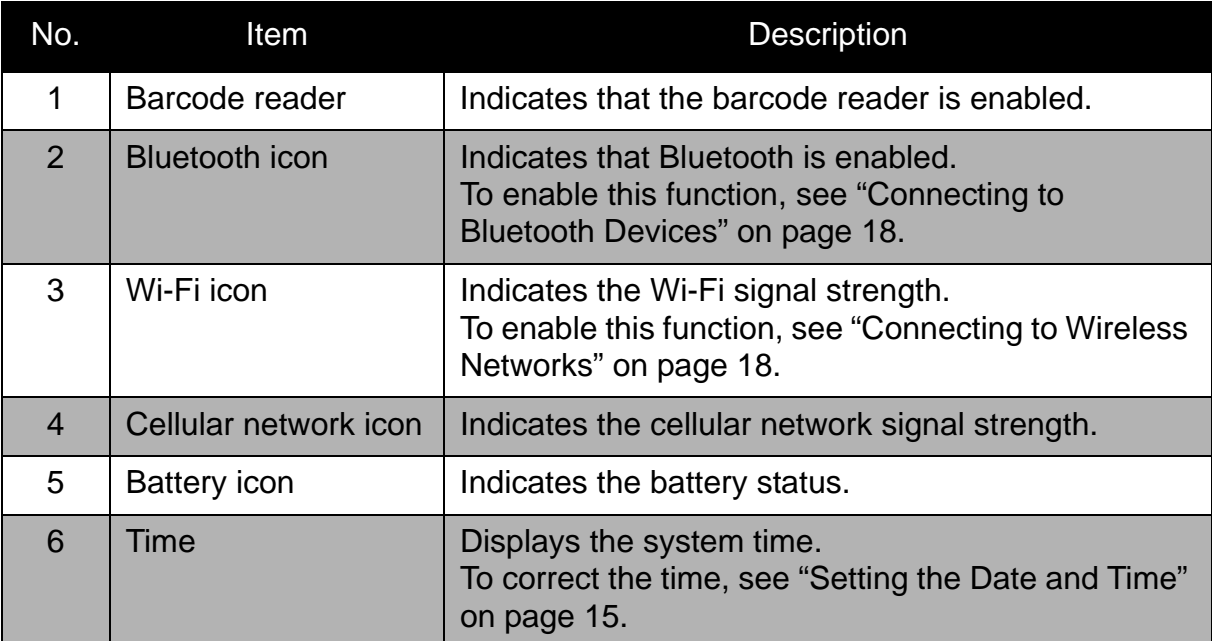

Drag the status bar downwards to display more information.

**NOTE:** Depending on the current application and available features for the device, the icons displayed on the status bar may vary.

#### <span id="page-15-0"></span>**Using the Touch Screen**

The device is equipped with a 4.3-inch touch screen. The following describes some tips on how to use the touch screen.

#### **Touching**

- Touch an icon displayed on the screen to select it.
- A pop-out menu may appear (depending on the function in use) by touching and holding on the screen.

#### **Scrolling**

- **Scroll up/down**: slide the finger up/down on the screen.
- **Scroll right/left:** slide the finger right/left on the screen.

#### **Dragging**

Touch and hold an icon to move its position.

#### **Pinching**

- **Zoom in:** move the two fingers apart from each other at the specific area on the screen to zoom in.
- **Zoom out:** move the two fingers closer together at the specific area on the screen to zoom out.

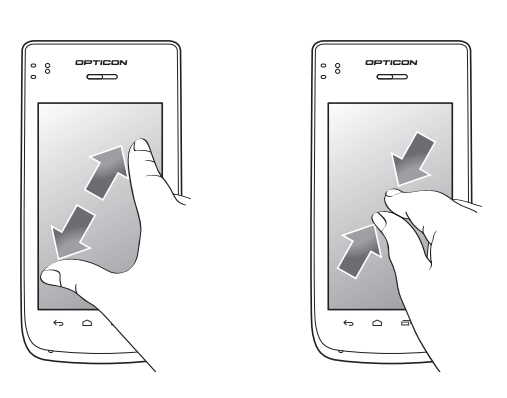

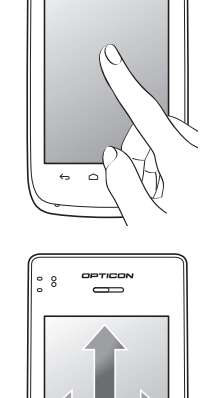

opticon<br>CID

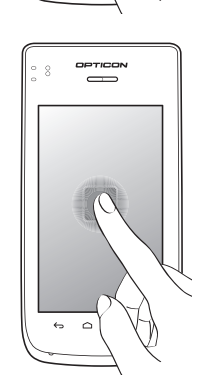

#### <span id="page-16-0"></span>**Managing the Home Screen**

Add shortcut icons, widgets, and folders on the **Home** screen and change the wallpaper.

#### **To change the wallpaper:**

- 1. Touch and hold a blank space on the **Home** screen.
- 2. A pop up window appears. Touch one of the following:
	- **Gallery**: To use pictures saved on the device.
	- **Live Wallpapers**: To use pre-installed interactive wallpapers that came with the device.
	- **Wallpapers**: To use preset wallpapers that came with the device.

#### **To add shortcut icons or widgets:**

- 1. On the **Home** screen, touch **HD** > APPS or **WIDGETS** tab to display the applications/widgets.
- 2. To add an item, touch and hold the application icon, then drag it to the specific **Home** screen.

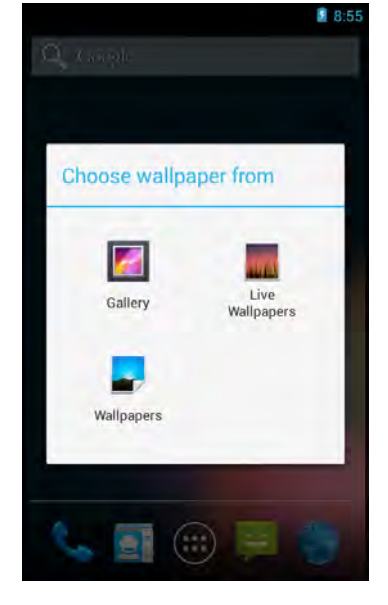

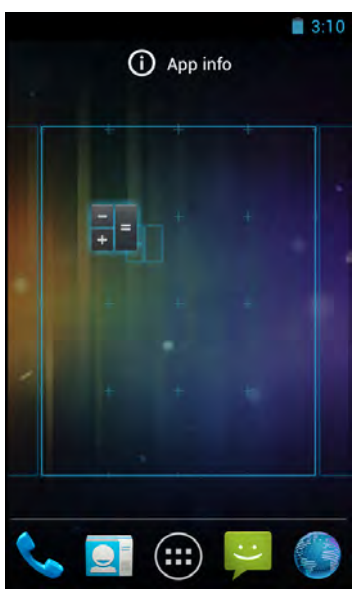

#### **To move items:**

Move items from one screen panel to another or rearrange the icons.

- 1. Touch and hold the desired item until the item is enlarged.
- 2. Drag and drop the item to the desired location.

**NOTE:** Live wallpapers increase the power consumption and might reduce the user time.

#### **To remove items:**

- 1. Touch and hold the desired item to remove.
- 2. Drag and drop the item to the *Remove* icon until the item turns red.

The application icon is removed from the **Home** screen.

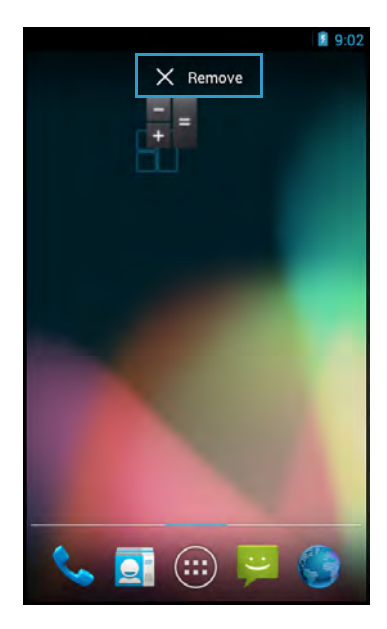

#### <span id="page-17-0"></span>**Opening Applications**

Touch > **APPS** tab to access the pre-installed applications and device settings.

- Touch an icon to open the application.
- Swipe the finger left or right to view more applications.

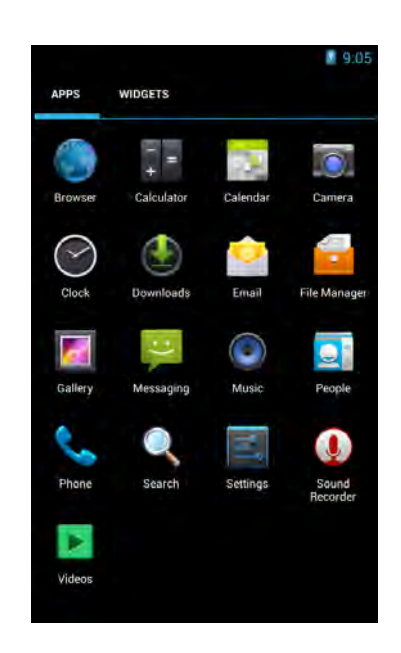

14

#### **USING THE ANDROID INDUSTRIAL SMARTPHONE: Changing Basic Settings**

### <span id="page-18-0"></span>**Changing Basic Settings**

#### <span id="page-18-1"></span>**Setting the Date and Time**

Adjust the date and time of the industrial smartphone to provide accurate operation. The time zone can also be set accordingly.

To automatically adjust date and time, perform the following:

- 1. On the **Home** screen, touch > **Settings**.
- 2. In SYSTEM, touch **Date & time**.
- 3. Touch **Automatic date & time** checkbox to automatically set the date and time according to the network.

To manually adjust date and time, perform the following:

- 1. On the **Home** screen, touch > **Settings**.
- 2. In SYSTEM, touch **Date & time**.
- 3. Uncheck **Automatic date & time** checkbox.
- 4. Touch **Set date** to set the date.
	- Swipe the screen up and down on the related field item to adjust the value. Touch **Done** to apply the values.
	- To change the date time format, touch **Choose date format**, and select the date format from the list
- 5. Touch **Select time zone** to select the time zone from the list.

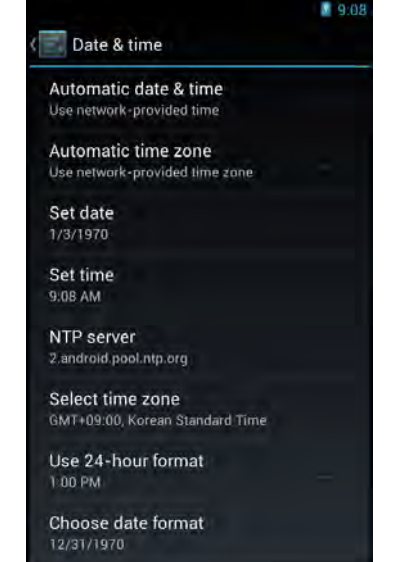

- 6. Touch **Set time** to set the time.
	- Swipe the screen up and down on the related field item to adjust the time and touch **Done** to apply the values.
	- To use a 24-hour format, touch **Use 24-hour format** checkbox.

#### <span id="page-19-1"></span><span id="page-19-0"></span>**Configuring Display Settings**

The industrial smartphone display can be configured in many ways to better suit the working environment.

To adjust the brightness, perform the following:

- 1. On the **Home** screen, touch > **Settings**.
- 2. In DEVICE, touch **Display** > **Brightness**.
- 3. Drag the slider to adjust the brightness setting.
- 4. Touch **OK** to confirm.

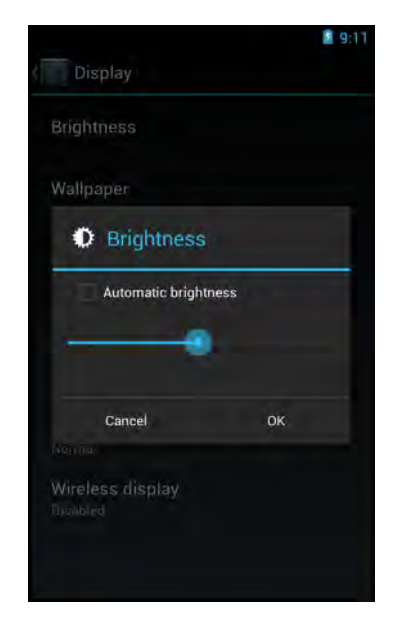

**NOTE:** To enable the device to automatically adjust the brightness of the screen depending on the surrounding light, touch **Automatic brightness** checkbox. Touch **OK** to confirm.

To specify the idle time before the device automatically enters **Suspend** mode, perform the following:

- 1. On the **Home** screen, touch > **Settings**.
- 2. In DEVICE, touch **Display** > **Sleep**.
- 3. Select the desired setting.

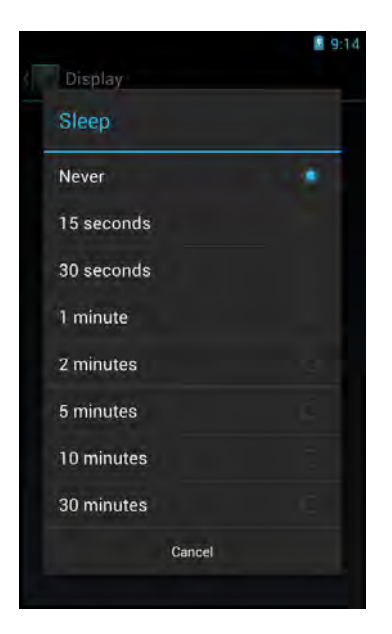

#### <span id="page-20-0"></span>**Configuring Sound Settings**

The industrial smartphone has several sound settings such as general sound, ringtones, notifications, and alarms.

To adjust the volume, perform the following:

- 1. On the **Home** screen, touch > **Settings**.
- 2. In DEVICE, touch **Sound** > **Volumes**.
- 3. Drag the respective volume slide to adjust the volume.
- 4. Touch **OK** to confirm the settings.

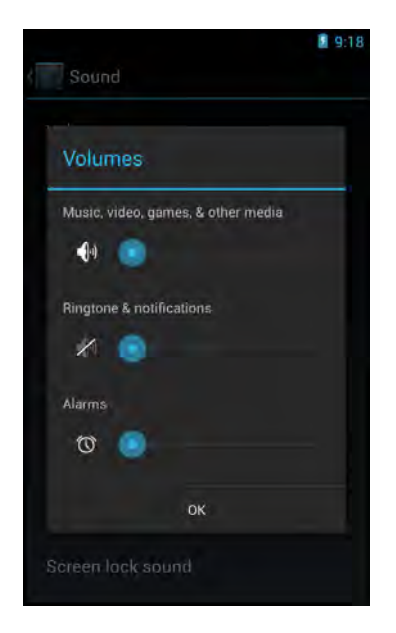

To customize the device ringtones and notifications, perform the following:

- 1. On the **Home** screen, touch **(iii)** > Settings.
- 2. In DEVICE, touch **Sound** > **Phone ringtone** or **Sound** > **Default notification sound**.
- 3. Select the desired setting from the available ringtone options.
- 4. Touch **OK** to confirm the settings.

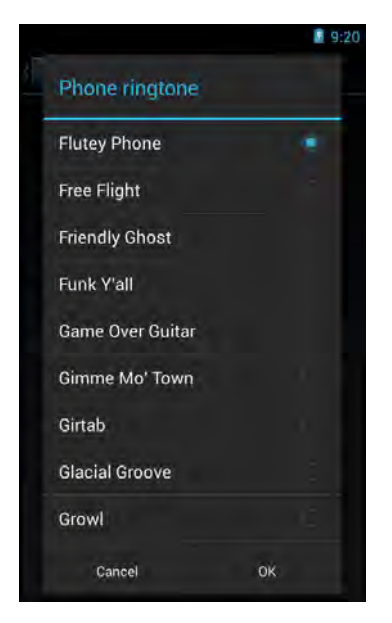

**NOTE:** To enable the device to vibrate for incoming call or notifications, touch **Vibrate when ringing** checkbox.

### <span id="page-21-0"></span>**Managing Wireless and Network Settings**

#### <span id="page-21-1"></span>**Connecting to Wireless Networks**

To connect to an available wireless network, perform the following:

- 1. On the **Home** screen, touch > **Settings**.
- 2. In WIRELESS & NETWORKS, touch **Wi-Fi** and set it to **ON** to enable the Wi-Fi function.

The device searches for available networks within range.

- 3. Touch an available network connection.
- 4. If prompted, enter the password to connect to the Wi-Fi network, then touch **Connect**.

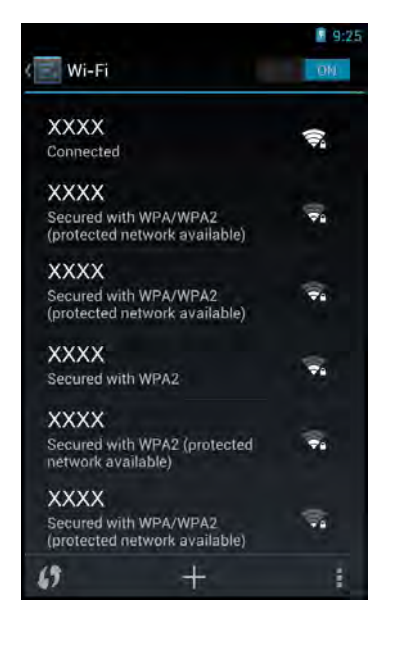

**NOTE:** Password entry is required only for first time connection. Once the device is connected to a network and Wi-Fi is enabled on the device, the device will automatically connect to that network.

#### <span id="page-21-2"></span>**Connecting to Bluetooth Devices**

To connect to a Bluetooth-enabled device, perform the following:

- 1. On the **Home** screen, touch > **Settings**.
- 2. In WIRELESS & NETWORKS, touch **Bluetooth** and set it to **ON** to enable the Bluetooth function.
- 3. Touch **SEARCH FOR DEVICES** for device to search for compatible Bluetooth devices in range.
- 4. To connect to a device, touch the device name.
- 5. Enter the passkey to connect. The passkey must be the same passkey on the other device.

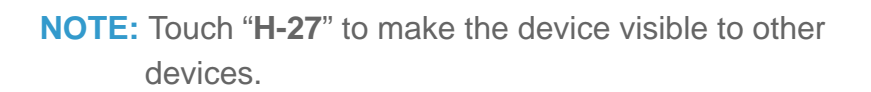

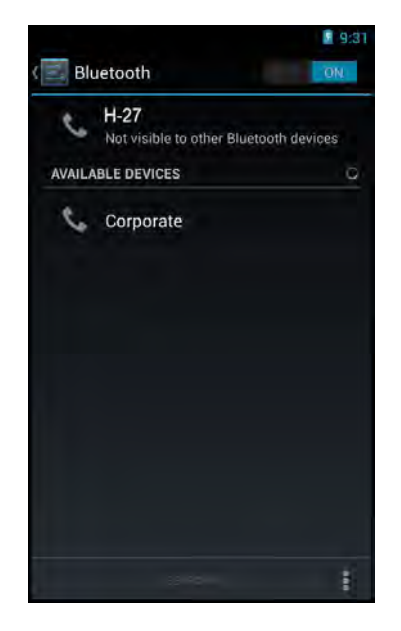

### <span id="page-22-0"></span>**Configuring Language and Keyboard Settings**

#### <span id="page-22-1"></span>**Changing the System Language**

To change the system language, perform the following:

- 1. On the **Home** screen, touch **(iii)** > Settings.
- 2. In PERSONAL, touch **Language & input**.
- 3. Touch **Language**.
- 4. Touch the desired language.
- 5. Touch  $\mathbf{t}$  to return to the previous screen.

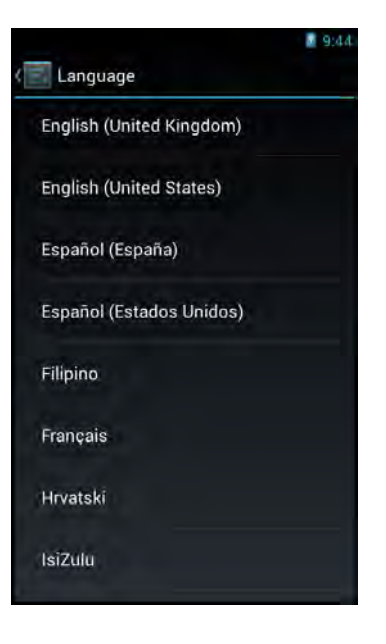

#### <span id="page-22-2"></span>**Changing the Input Settings**

By default, the device uses the Android keyboard. To manage the keyboard settings, perform the following:

- 1. On the **Home** screen, touch  $\mathbf{H}$  > Settings > **Language & input**.
- 2. In KEYBOARD & INPUT METHODS, touch **Default**  > **Set up input method**.
- 3. To configure the input method, touch  $\mathbb{F}$  on the desired keyboard option and change the necessary settings.
- 4. Touch  $\leq$  to return to the previous screen.

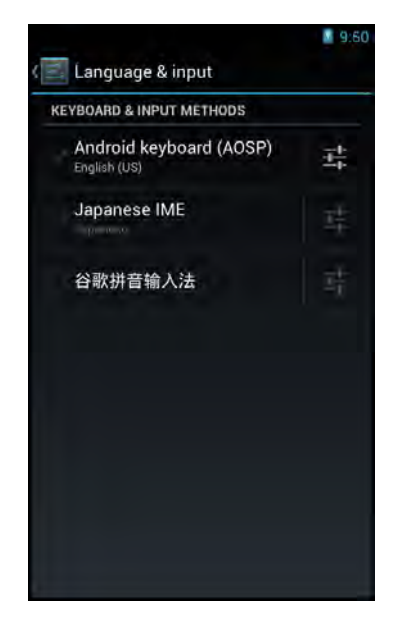

#### <span id="page-23-0"></span>**Using the User Dictionary**

The device has a built-in user dictionary, allowing users to add words to it.

To add words to the dictionary, perform the following:

- 1. On the **Home** screen, touch > **Settings**.
- 2. In PERSONAL, touch **Language & input** > **Personal dictionary**.
- 3. To add words to the dictionary, touch  $\blacksquare$ .
- 4. Type the word to add to the dictionary.
- 5. Type the shortcut (optional).
- 6. Repeat steps 3 to 5 to add more words.
- 7. Touch  $\leq$  to return to the previous screen.

To modify a word in the dictionary, perform the following:

- 1. On the **Home** screen, touch > **Settings**.
- 2. In PERSONAL, touch **Language & input** > **Personal dictionary**.
- 3. Touch the word to edit.
- 4. Modify the word and the shortcut (optional).
- 5. Repeat steps 3 to 4 to modify more words.
- 6. Touch  $\left| \cdot \right|$  to return to the previous screen.

To delete a word from the dictionary, perform the following:

- 1. On the **Home** screen, touch > **Settings**.
- 2. In PERSONAL, touch **Language & input** > **Personal dictionary**.
- 3. Touch  $\begin{array}{|c|c|} \hline \end{array}$  to delete the word. The word is removed from the dictionary.
- 4. Repeat steps 3 to delete more words.
- 5. Touch  $\epsilon$ , to return to the previous screen.

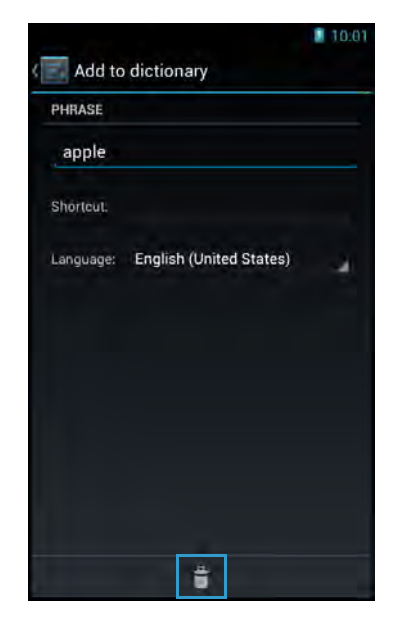

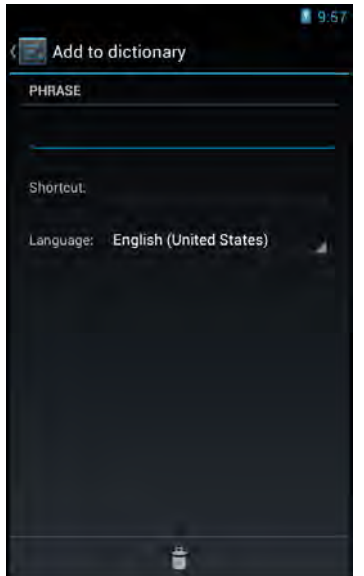

### <span id="page-24-0"></span>**Advanced Settings**

#### <span id="page-24-1"></span>**Configuring Location Services**

Based on the location, the Location Services settings menu allows interactive options with Google.

- 1. On the **Home** screen, touch  $\bigoplus$  > Settings.
- 2. In PERSONAL, touch **Location access**.
- 3. Touch one of the following options:
	- **Access to my location**: Let applications that have asked your permission use your location information.
	- **GPS satellites**: Let applications use GPS on your phone to pinpoint your location.
	- **Wi-Fi & mobile network location**: Let applications use Google's location service to estimate your location faster. Anonymous location data will be collected and sent to Google.

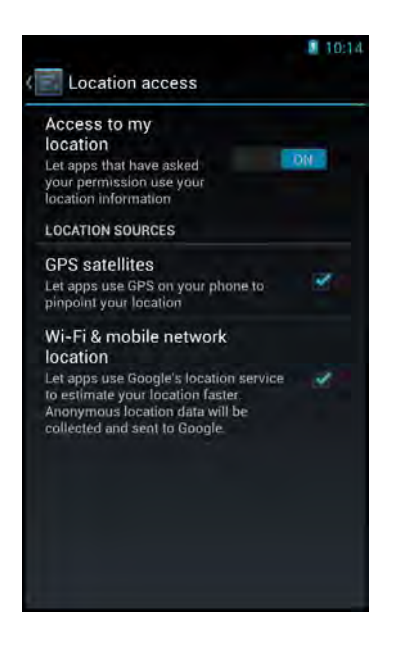

4. Touch  $\epsilon$  to return to the previous screen.

#### <span id="page-24-2"></span>**Configuring Security Settings**

Use the Security settings menu to configure the device security options.

- 1. On the **Home** screen, touch **H** > Settings.
- 2. In PERSONAL, touch **Security**.
- 3. Touch one of the following options:
	- **Screen lock**: Use slide or set up a pattern, PIN, or password to lock or unlock the screen.
	- **Owner info**: Select to show owner info on the Lock screen.
	- **Set up SIM/RUM card lock**: Set up SIM card to lock or change the SIM pin codes.
	- **Make passwords visible**: Check the box to show the password when the data is entered.
	- **Device administrators**: View or disactivate device administrators.

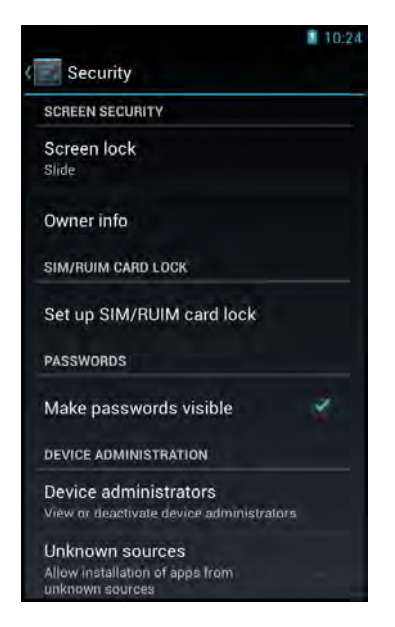

- **Unknown sources**: Check the box to allow installation of applications from unknown sources.
- **Verify apps**: Disallow or warn before installation of apps that may cause harm.
- **Trusted credentials**: Allow applications to display trusted CA certificates.
- **Install from storage**: Install encrypted certificates from memory card.
- **Clear credentials**: Clear credential storage of all contents and reset its password.
- 4. Touch  $\epsilon$  to return to the previous screen.

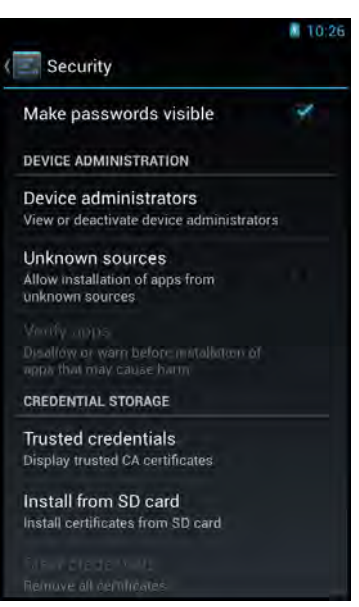

#### <span id="page-25-1"></span><span id="page-25-0"></span>**Adding an Account**

Synchronize the data, email, calendar and other information of an account with the device.

To add an Exchange account, perform the following:

- 1. On the **Home** screen, touch **can** > Settings.
- 2. In ACCOUNTS, touch **Add account**.

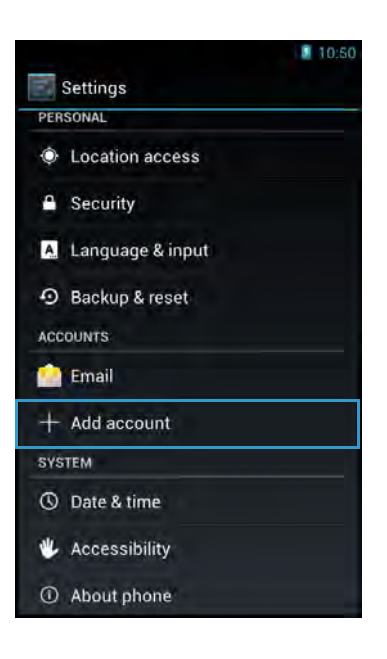

- 3. Touch **Corporate**.
- 4. Enter the **Email address** and **Password**.
	- **NOTE:** If there are more than one accounts, check the **Send email from this account by default** box to set the current account as the default account.
- 5. Touch **Next** to continue.
- 6. Enter the required information such as **Domain** or **Username**, **Password**, **Server** (for Exchange account), etc.

**NOTE:** Obtain these information from the network administrator or service provider.

- 7. Touch **Next** to continue and complete the wizard.
- 8. Touch  $\left| \cdot \right|$  to return to the previous screen.

To add an Email account, please refer to ["Email" on page 33.](#page-36-2)

To synchronize accounts, perform the following:

- 1. On the **Home** screen, touch  $\bigoplus$  > Settings.
- 2. In ACCOUNTS, touch **Email**.
- 3. Touch the desired account to synchronize.
- 4. Check the boxes of the desired data to sync, such as **Email**.
- 5. Touch  $\frac{1}{2}$  > Sync now.
- 6. Touch  $\left| \cdot \right|$  to return to the previous screen.

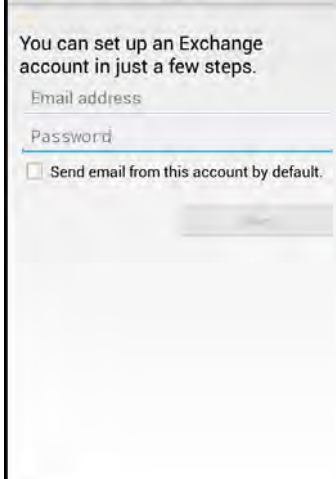

Add an Exchange account

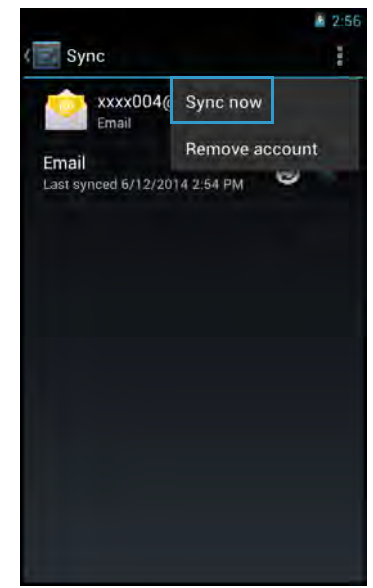

To remove an account, perform the following:

- 1. On the **Home** screen, touch > **Settings**.
- 2. In ACCOUNTS, touch **Email**
- 3. Touch the desired account to remove.
- 4. Touch  $\frac{1}{2}$  > **Remove account**.
- 5. A confirmation message appears. Touch **Remove account** to confirm.
- 6. Touch  $\leq$  to return to the previous screen.

#### <span id="page-27-0"></span>**Managing Storage Space**

Use the Storage settings menu to view the total and available space on the device. The device has two storage sources:

- **USB STORAGE**: The internal storage
- **SD CARD:** The micro SD card

To view the total and available storage space, do the following:

- 1. On the **Home** screen, touch > **Settings**.
- 2. In DEVICE, touch **Storage**.

To unmount the memory card for safe removal, perform the following:

- 1. On the **Home** screen, touch > **Settings**.
- 2. In DEVICE, touch **Storage**.
- 3. Touch **Unmount SD card**.
- 4. A confirmation message appears on the status bar. Touch **OK** to confirm.
- 5. Touch  $\left| \cdot \right|$  to return to the previous screen.
- 6. Turn off the device and remove the memory card.

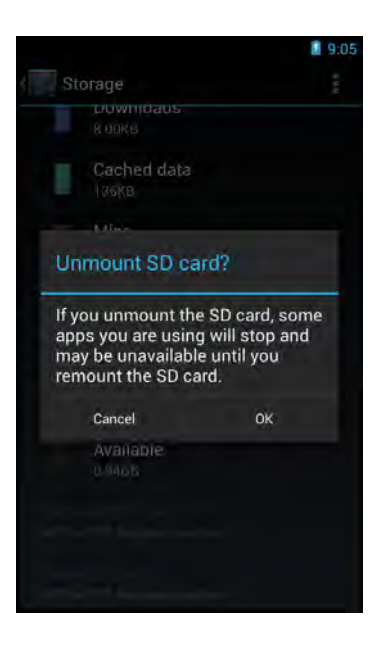

# <span id="page-28-0"></span>**Application and Operation**

This chapter covers information on how to use pre-installed applications and customize related settings.

### <span id="page-28-1"></span>**Browser**

Use **Browser** to view web pages.

#### <span id="page-28-2"></span>**Launching a Web Page**

- 1. On the **Home** screen, touch  $\bigoplus$  > **Browser**.
- 2. Touch the address bar.

**NOTE:** If the address bar is not visible, swipe down the screen.

- 3. Enter the URL on the address bar
- 4. Touch **Go** on the on-screen keyboard.

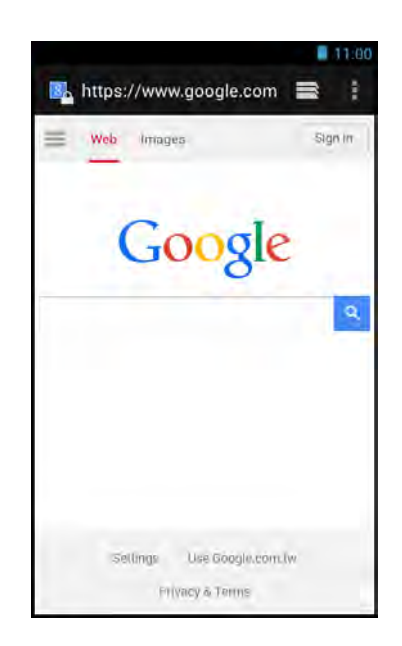

**NOTE:** Be sure that the device is properly connected to Internet either via Wi-Fi connection or mobile data network.

#### <span id="page-28-3"></span>**Viewing the Current Web Page**

To zoom in on the current page, move the two fingers apart from each other at the location of the screen to zoom in.

In **zoom** mode, swipe the finger up/down and left/right to scroll on the page.

To zoom out on the current page, move the two fingers closer together at the location of the screen to zoom out.

#### <span id="page-29-0"></span>**Managing Web Pages**

Touch  $\blacksquare$  to change the view current setting or configure other functions.

- **Refresh:** Select to reload current web page.
- **Forward:** Select to go to the next page.
- **Bookmarks**: Select to view bookmarks, history, or saved pages.
- **Save to bookmarks:** Select to save favorite web pages as bookmarks.
- **Share page:** Select to share the current page via Bluetooth, Email, or Messaging.
- **Find on page**: Select to find texts on the current web page.
- **Request desktop site**: Select to open the current web page in desktop display mode.
- **Save for offline reading**: Select to save the current web page to be available even when the internet service is not available.
- **Settings:** Select to configure other advanced settings.

**NOTE:** The availability of options varies depending on the current web page.

#### <span id="page-29-1"></span>**Additional Web Page Features**

Touch  $\blacksquare$  to add or close tabs, view bookmarks, browsing history, saved pages, and configur browser settings. Do any of the following:

- Touch  $\blacksquare$  to add new tabs.
- Touch **t** to view **BOOKMARKS** tab, browsing **HISTORY** tab, or **SAVED PAGES** tab.
- Touch to open **New incognito tab**, **Close other tabs**, view **History tab**, **Saved pages**, or configure **Settings**.

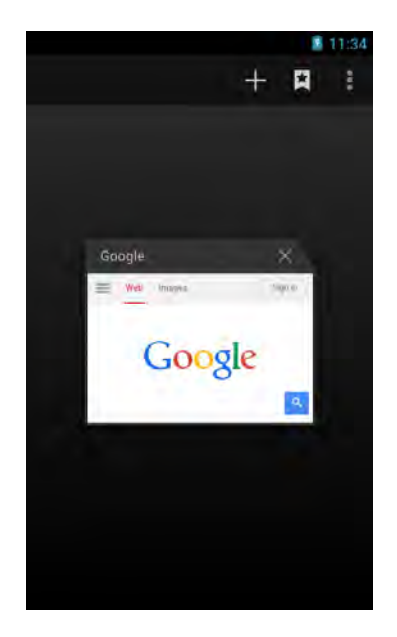

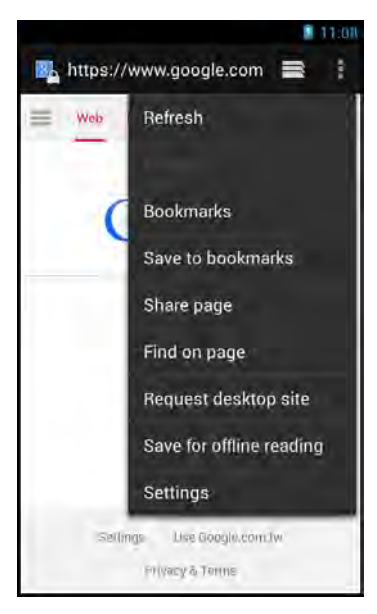

#### <span id="page-30-0"></span>**Camera**

Use **Camera** to capture photos and panorama shots and record videos.

#### <span id="page-30-1"></span>**Capturing Photos**

1. On the **Home** screen, touch **camera.** 

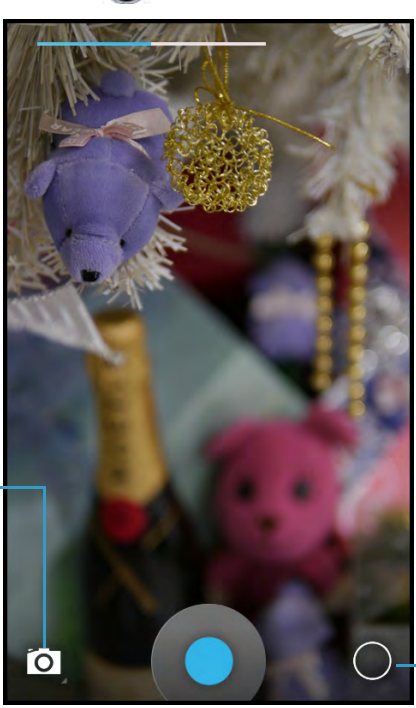

Touch to switch between: Camera mode, Video mode, or Panroama mode.

> Touch to enter Camera menu.

- 2. Aim the device at the subject.
	- To zoom in on the subject, move your fingers apart from each other at the location of the screen where you want to zoom in.
	- To zoom out on the subject, move your fingers closer together at the location of the screen where you want to zoom out.
- 3. Touch  $\bullet$  to capture the shot.

#### <span id="page-31-0"></span>**Reviewing Photos**

Slide the screen to the right to view the latest captured photos.

- Touch to **Delete** the photo, switch to **Slideshow**, **Edit**, **Rotate left/right**, **Crop**, **Set picture as**, or view **Details** of the photo.
- Fouch  $\leq$  to choose a sharing application (i.e. Bluetooth, Messaging, Email) to share the current photo.
- Touch **Camera**, to view photos or videos in a **Filmstrip** or **Grid**.
- Touch  $\left\{ \mathbf{z} \right\}$  to view other recorded photos or videos in Gallery.

#### <span id="page-31-1"></span>**Configuring Camera Settings**

#### Touch  $\bigcirc$  to open the camera menu.

**NOTE:** You can open the camera menu also by touching and holding the Camera screen.

#### Perform the following:

Touch  $\mathbf{E}$  to configure the basic camera settings.

Available options: Color effect (None/Mono/Sepia/ Negative/Solarize/Posterize/Aqua/Emboss/Sketch/ Neon), Face Detection (OFF/ON), Saturation (Level 1 ~ Level 10), Contrast (Level 1  $\sim$  Level 10), Sharpness (Level 0 ~ Level 6), Select Auto Exposure (Frame Average/Center Weighted/Spot Metering), Scene mode (Auto/Action/Night/Sunset/Party/ASD/Portrait/

Landscape/Night Portrait/Theatre/Beach/Snow/Steady Photo/Fireworks/Sports/ Candlelight/Backlight/Flowers/AR, Store location (OFF/ON), Picture size (VGA/ CIF/QVGA/QCIF), Histogram (Disable/Enable), Select Picture Format (Jpeg/Raw), Picture quality (Jpeg 55%/Jpeg 65%/Jpeg 75%/Jpeg 85%/Jpeg 95%/Jpeg 100%/ Super fine/Fine/Normal), ZSL (OFF/ON), Anti Banding (Off/50Hz/60Hz/Auto), Select ISO (Auto/ISO Auto(HJR)/ISO100/ISO200/ISO400/ISO800/ISO1600), Wavelet Denoise Mode (OFF/ON), Redeye Reduction (Disable/Enable), AE-Bracket (OFF/ON).

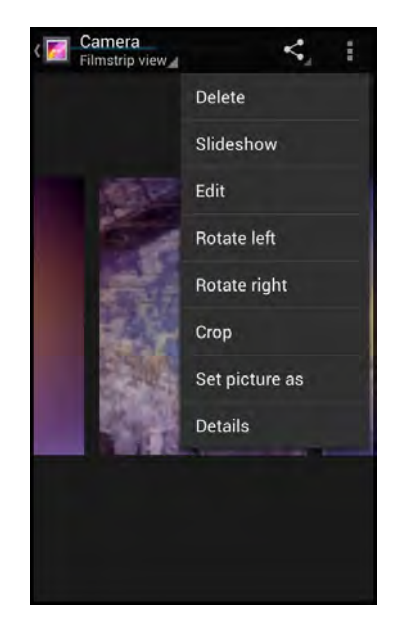

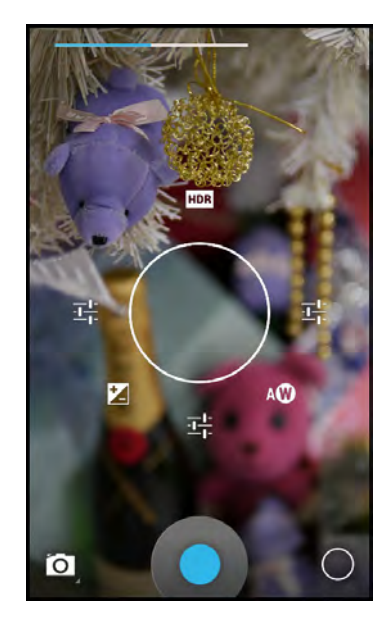

- Touch **FIDR** (High Dynamic Range) to turn the mode on or off. This mode adds more ratio of light to dark in your photographs. If this mode is turned on, use the following options:
	- Touch  $\sqrt{\mathbf{w}}$  to change the white balance settings. The available options are:

 (Cloudy), (Daylight), (Auto), (Fluorescent), or (Incandescent).

Touch **to** adjust the image exposure, saturation, contrast, and sharpness. Available options:  $-2 \sim 2$ .

#### <span id="page-33-0"></span>**Recording Videos**

- 1. On the **Home** screen, touch  $\mathbf{H}$  > **Camera.**
- 2. Touch **i** and select **the status** to **Video** mode.

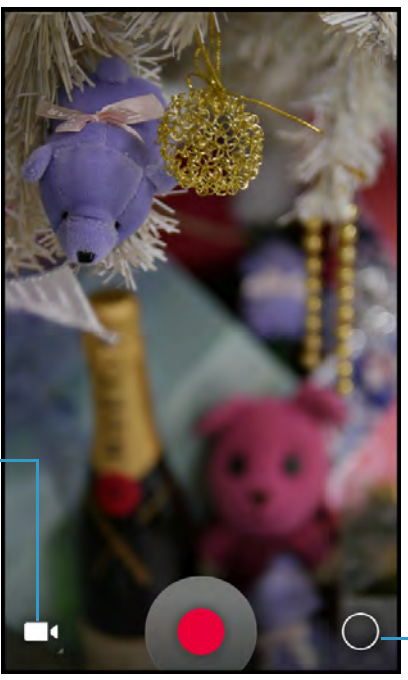

Touch to switch between: Camera mode, Video mode, or Panroama mode.

Touch to enter Video menu.

- 3. Aim the device at the subject.
- 4. Touch  $\bullet$  to start recording the video.
	- To zoom in on the subject, move your fingers apart from each other at the location of the screen where you want to zoom in.
	- To zoom out on the subject, move your fingers closer together at the location of the screen where you want to zoom out.
- 5. Touch  $\Box$  to stop recording.

#### <span id="page-34-0"></span>**Reviewing Videos**

Slide the screen to the right to view the latest captured photos.

- Touch to **Delete** the video, **Rotate**, or view **Details** of the video.
- Touch  $\leq$  to choose a sharing application (i.e. Bluetooth, Email) to share the current video.
- Touch **Elemera** to view photos or videos in a **Filmstrip** or **Grid**.
- Touch **that** to view other recorded photos or videos in Gallery.

#### <span id="page-34-1"></span>**Configuring Video Settings**

- Touch  $\bigcirc$  to open the video menu.
- **NOTE:** You can open the video menu also by touching and holding the Camera screen.

Perform the following:

Touch  $E_{\text{H}}$  to configure the basic video settings.

Available options: Time lapse (Off/On), Video quality (VGA/CIF/QVGA/QCIF), Store location (ON/OFF), Video Encoder (MPEG4/H263/H264), Audi Encoder (AMRNB/AAC), Video duration (30 seconds (MMS)/10 minutes/30 minutes), Color effect (None/Mono/Sepia/ Negative/Solarize/Posterize/Aqua/Emboss/Sketch/ Neon/), Video High FrameRate (Off/On), Power Mode (Low\_Power/Normal\_Power).

• Touch  $\binom{1}{1}$  to change the white balance settings.

Available options: (Cloudy),  $\ddot{Q}$  (Daylight), (Auto),  $\ddot{Q}$  (Fluorescent), or **A** (Incandescent).

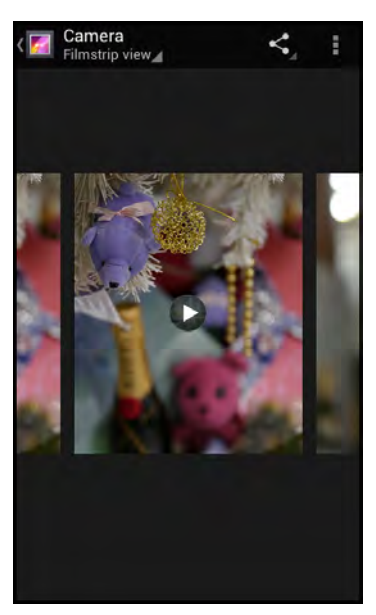

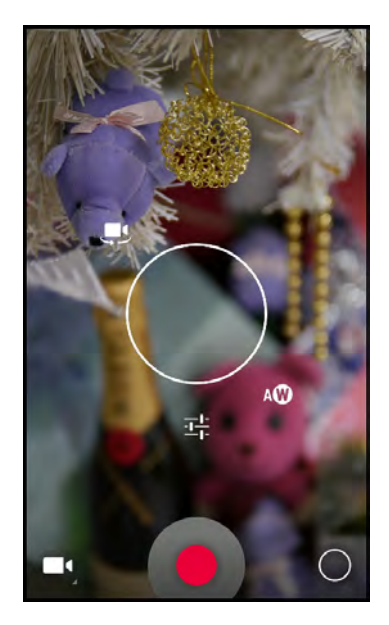

- <span id="page-35-0"></span>1. On the **Home** screen, touch  $\mathbf{H}$  > **Camera.**
- 2. Touch **o** and select **v** to switch to **Panorama** mode.

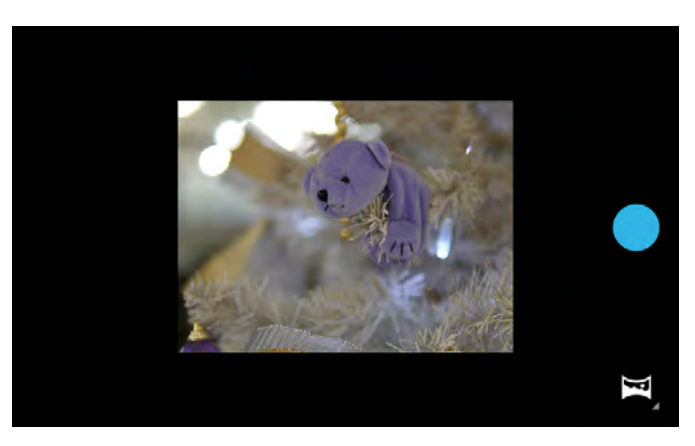

- 3. Aim the device at the subject.
- 4. Touch  $\bigcirc$  to start capturing the shot.
- 5. Pan the device horizontally and follow the shooting guideline as shown on the screen.

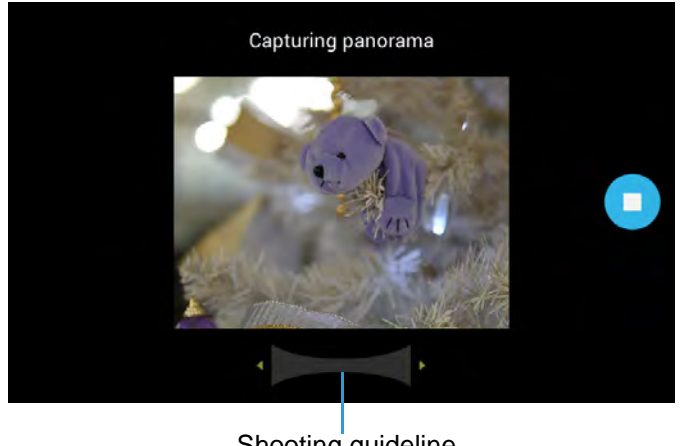

Shooting guideline

6. Touch  $\bigcirc$  to stop shooting.

# ENGLISH **ENGLISH**

### <span id="page-36-2"></span><span id="page-36-0"></span>**Email**

Use the device to send and receive emails using Internet email accounts.

#### <span id="page-36-1"></span>**Setting up an Email Account**

- 1. On the **Home** screen, touch  $\mathbf{H}$  > **Email.**
- 2. Enter the email address and password.
- 3. Touch **Next**.
	- **NOTE:** Touch **Manual setup** to manually configure the email.
	- **NOTE:** To setup an Exchange email account, refer to ["Adding an Account" on page 22.](#page-25-1)

- 4. Set the *Inbox checking frequency* setting and touch other options box to enable the necessary settings.
- 5. Touch **Next** to continue.

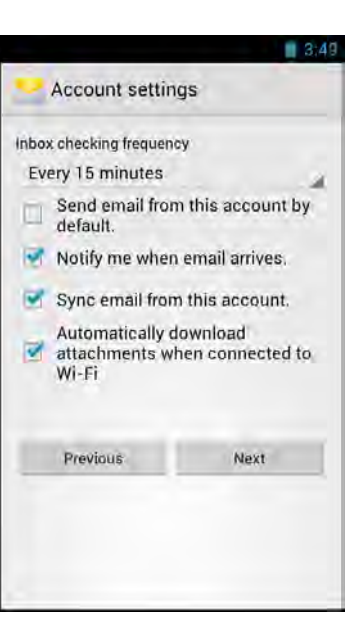

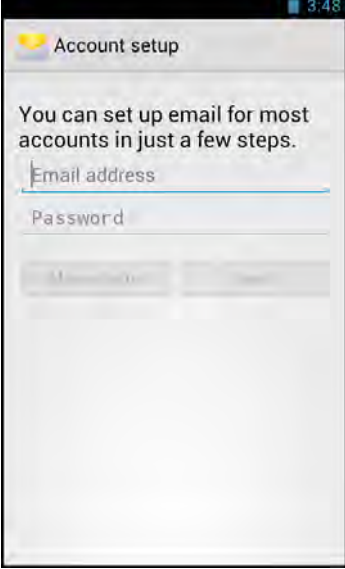

6. Enter the account and display names and touch **Next**.

Once the account setup is complete, the device will automatically retrieve the emails.

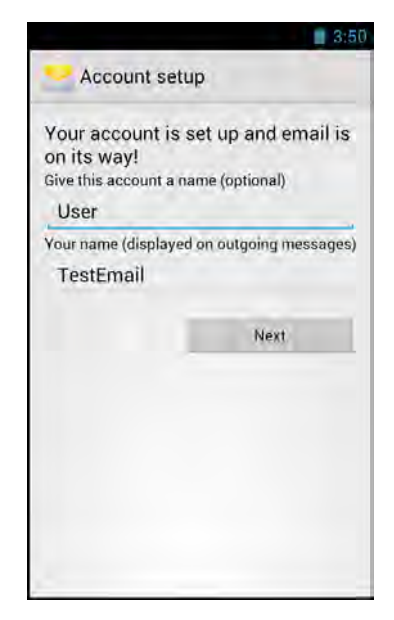

#### <span id="page-37-0"></span>**Viewing Emails**

By default, emails are automatically saved in the *Inbox* folder.

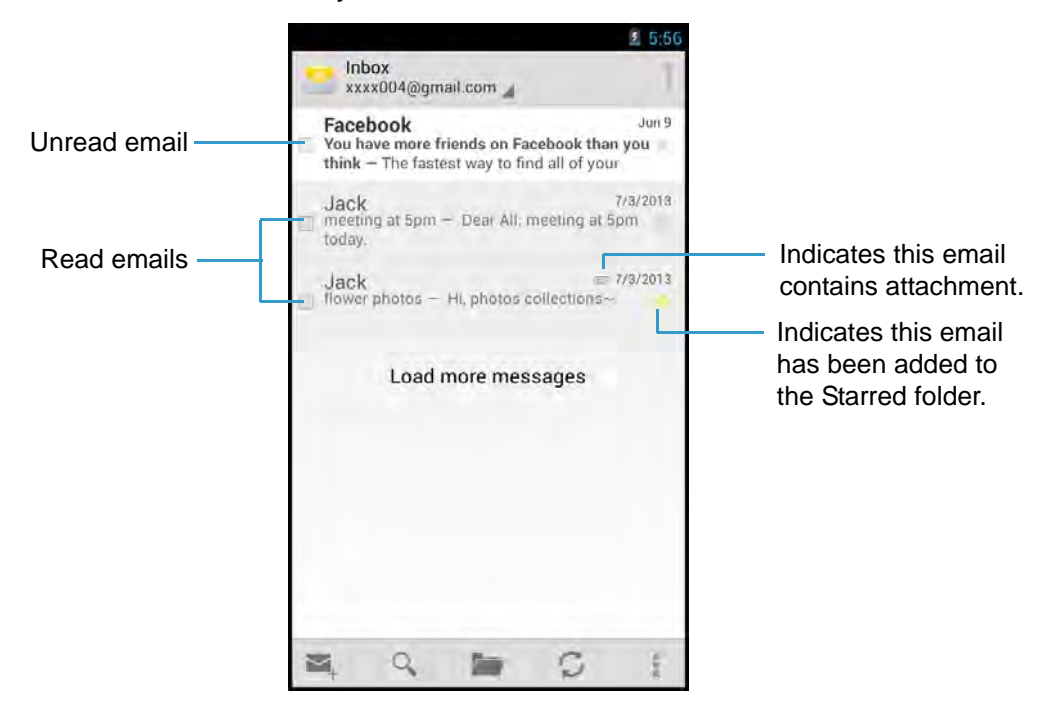

- Touch  $\varphi$  to manually receive emails.
- Touch  $\blacksquare$  to view other folders.
- Touch  $\boxed{\circ}$  to search email that contains specific text in the current folder.
- Touch  $\blacksquare$  to compose a new email.
- Touch to configure email account settings.

#### <span id="page-38-0"></span>**Composing and Sending an Email**

- 1. On the **Home** screen, touch  $\mathbf{H}$  > **Email.**
- 2. Touch  $\mathbb{Z}$ .
- 3. Enter the recipient's email address in the *To* field.
- 4. Enter a subject in the *Subject* field (if necessary).
- 5. Compose the email.

**NOTE:** To add attachments to emails, touch  $\frac{1}{2}$  > **Attach file**. Then select the file to attach.

6. Touch  $\triangleright$  to send the email.

### <span id="page-38-1"></span>**Reading and Replying an Email**

- 1. On the **Home** screen, touch  $\mathbf{H}$  > **Email.**
- 2. Touch an email to open it.
- 3. Perform any of the following:
	- To reply the email, touch  $\leftrightarrow$  or touch  $\Box$ **Reply all**.
	- To forward the email, touch **Fig. > Forward**. Then enter the recipient email in the *To* field.
	- To view the attachment, touch the *Attachments* tab. To save the file into the device, touch **SAVE**.

**NOTE:** To view the attached photo in full screen, touch **VIEW**.

- 4. Compose the email.
- 5. Touch  $\triangleright$  to send the email.

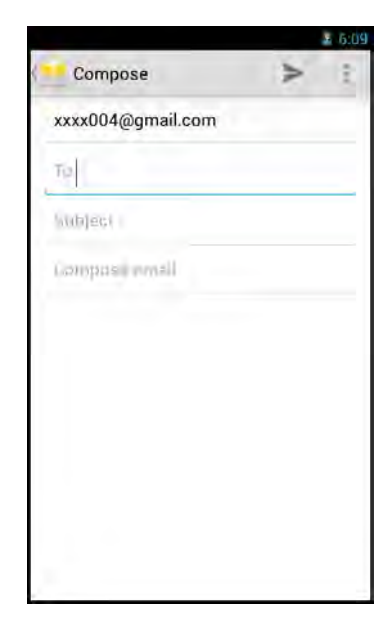

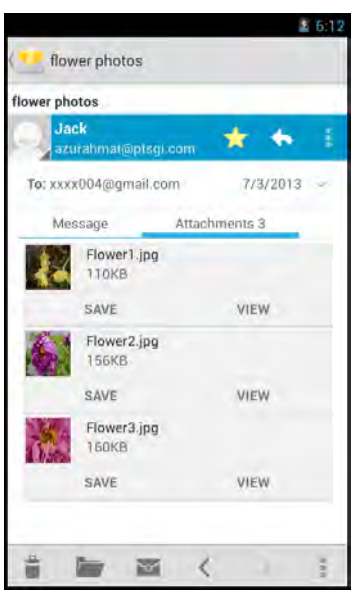

#### <span id="page-39-0"></span>**Deleting Emails**

To delete an email at a time, perform the following:

- 1. On the **Home** screen, touch  $\mathbf{H}$  > **Email.**
- 2. Touch an email to open it.
- 3. Touch  $\bullet$  to delete the current email.

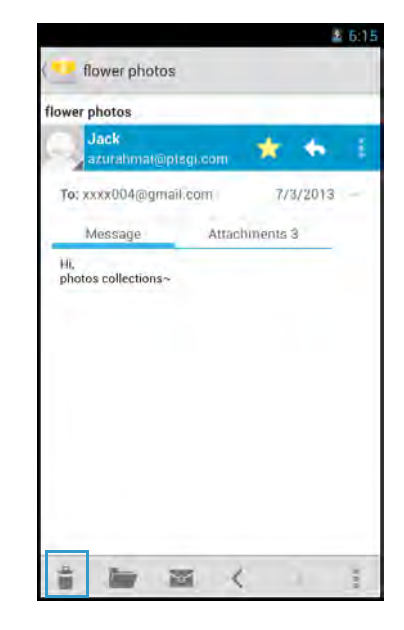

To delete selected emails in the same folder, perform the following:

- 1. On the **Home** screen, touch  $\mathbf{F}$  > **Email.**
- 2. Touch and hold the desired email to delete. Select other email(s) if necessary.
- 3. Touch  $\bullet$  to delete the selected email(s).

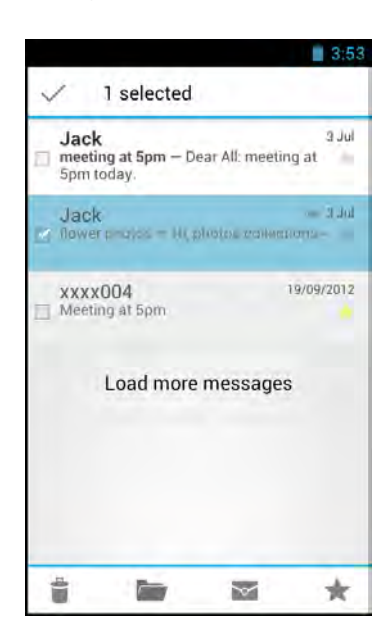

### <span id="page-40-0"></span>**Adding Other Email Accounts**

- 1. On the **Home** screen, touch  $\mathbf{H}$  > **Email.**
- 2. Touch  $\frac{1}{2}$  > **Settings**.
- 3. Touch **ADD ACCOUNT**.
- 4. Repeat Steps 2~6 in ["Setting up an Email Account"](#page-36-1)  [on page 33.](#page-36-1)

**NOTE:** Check the **Send email from this account by default** box to set this new account as the default email account.

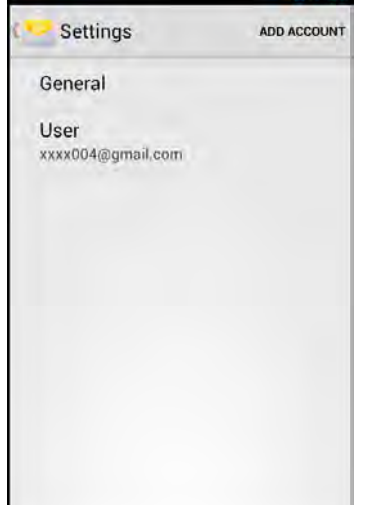

#### <span id="page-40-1"></span>**Customizing Email Settings**

- 1. On the **Home** screen, touch  $\bigoplus$  > **Email**.
- 2. Touch > **Settings**.
- 3. Touch **General** or **an email account**.
- 4. Touch an option and change the necessary settings.

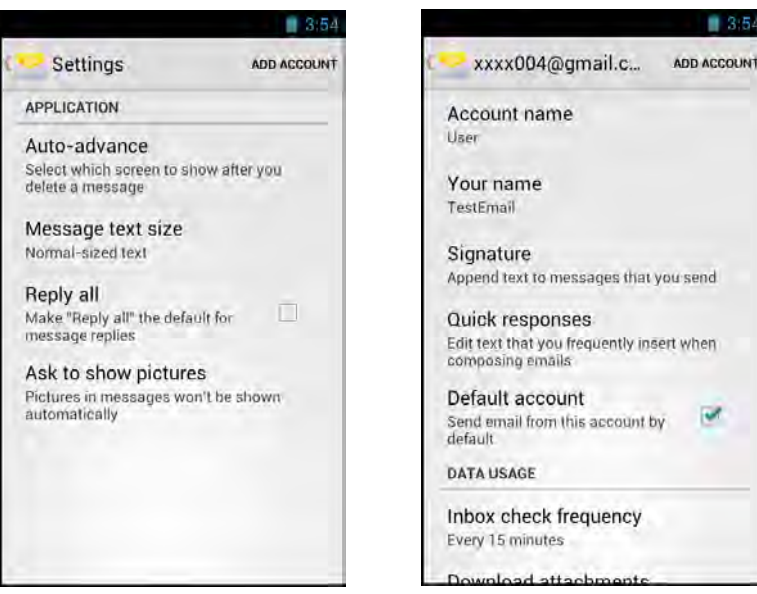

### <span id="page-41-0"></span>**File Manager**

Use **File Manager** to browse and manage files/folders stored in the internal memory (the device) or the memory card installed in the device.

#### <span id="page-41-1"></span>**Browsing Files**

- 1. On the **Home** screen, touch > **File Manager**.
- 2. Browse the folder list and touch the folder to explore.

<span id="page-41-2"></span>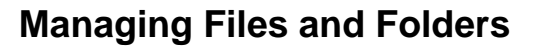

Perform one of the following:

- To create a new folder, touch  $\bigoplus$ . Enter the folder name and touch **OK**.
- To rename the folder or file, touch and hold the item and touch **Rename**. Enter the new name and touch **OK**.
- To sort item by name, touch **E** > **Sorting by Name**.
- To copy file or folder, touch and hold the item to copy and touch **Copy**. To paste the file or folder, select the destination path and touch > **Paste**.
- To delete a file or folder, touch and hold the item to delete and touch **Delete**. Touch **OK** to confirm the deletion.
- To move a file or folder, touch and hold the item to move and touch **Cut**. To paste the file or folder, select the destination path and touch > **Paste**.

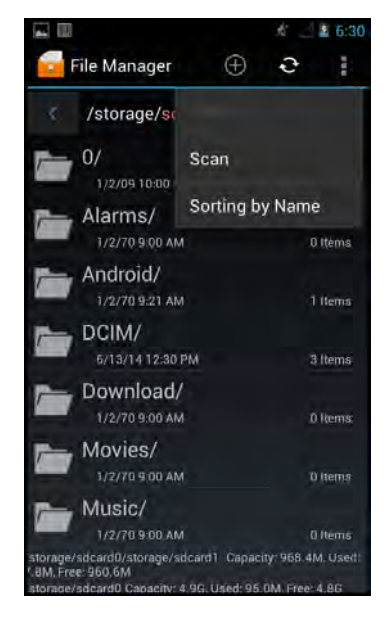

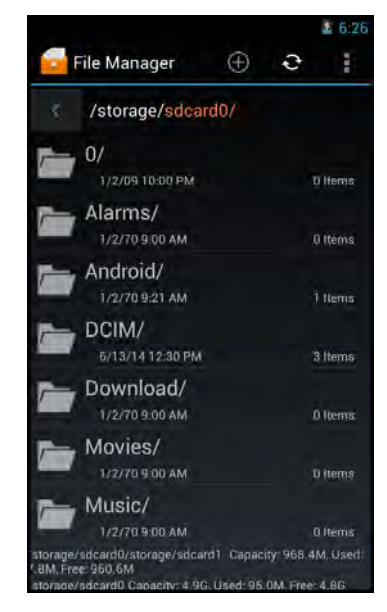

### <span id="page-42-0"></span>**Gallery**

Use **Gallery** to view captured photos, recorded videos, or downloaded photos stored in the internal memory (the device) or the memory card installed in the device.

#### <span id="page-42-1"></span>**Viewing Photos**

- 1. On the **Home** screen, touch  $\mathbf{H}$  > Gallery.
- 2. Touch the desired album/folder. The recorded files are displayed in thumbnails.

- 3. Touch the desired image to view it in full screen.
- 4. Perform the following:
	- To view other files, swipe the finger to the left or right.
	- To share this photo, touch  $\leq$  and select the desired sharing application.
	- To delete or edit this photo, play the slideshow, or show more options, touch  $\frac{1}{2}$ .
	- To apply effect or edit the photo, touch  $\bigotimes$ .

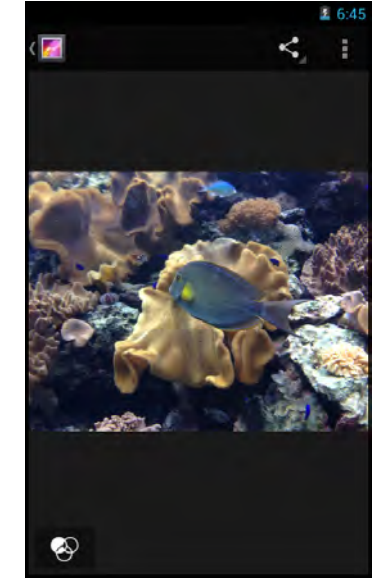

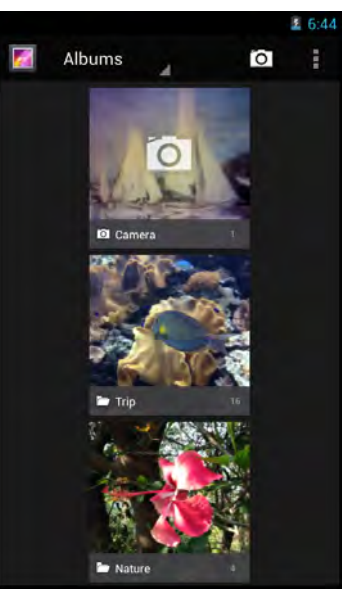

#### <span id="page-43-0"></span>**Playing Videos**

- 1. On the **Home** screen, touch  $\bigoplus$  > Gallery.
- 2. Touch the desired album/folder.

The recorded files are displayed in thumbnails.

- 3. Touch the desired video to playback.
- 4. Perform one of the following:
	- To play the video, touch  $\bullet$ .
	- To view other files, swipe the finger to the left or right.
	- To share this video, touch  $\leq$  and select the desired sharing application.
	- To delete this video or show more options, touch .

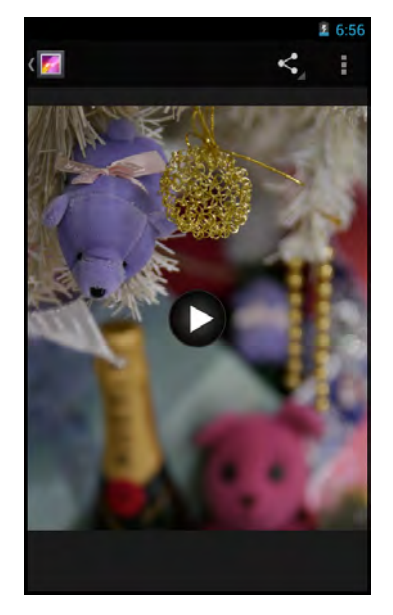

#### <span id="page-43-1"></span>**Playing Slideshow**

- 1. On the **Home** screen, touch  $\mathbf{H}$  > Gallery.
- 2. Touch the desired album/folder.

The recorded files are displayed in thumbnails.

- 3. Touch  $\blacksquare$  > **Slideshow** to start the slideshow.
- 4. To stop the slideshow at anytime, touch the screen.

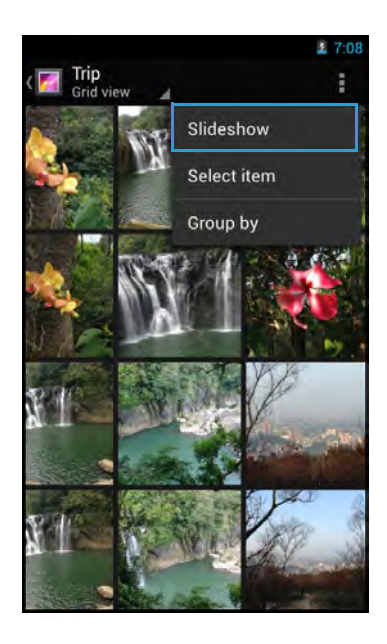

### <span id="page-44-0"></span>**Messaging**

Use **Messaging** to send and receive text and MMS messages.

#### <span id="page-44-1"></span>**Creating and Sending a Text Message**

- 1. On the **Home** screen, touch **B** > Messaging.
- 2. Touch  $\boxed{=}$ .
- 3. Enter the recipient's phone number in the *To* field.
- 4. Compose the message.
- 5. Touch  $\geq$  to send the message.
- **NOTE:** By exiting *Messaging* before sending the message, the unsent message will be automatically saved as a draft.

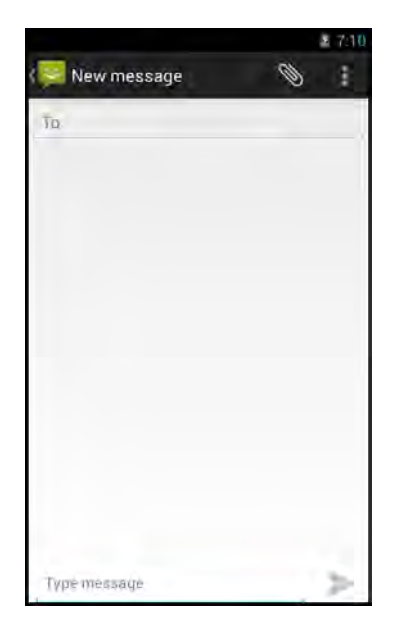

#### <span id="page-44-2"></span>**Adding an Attachment to a Message**

- 1. On the **Home** screen, touch > **Messaging**.
- 2. Touch  $\boxed{=}$ .
- 3. Enter the recipient's phone number in the *To* field.
- 4. Compose the message.
- 5. Touch  $\Diamond$  to add an attachment and select one of the following options:
	- **Pictures**: Select to attach a photo from Gallery.
	- **Capture picture**: Select to take a picture to attach.
	- **Videos**: Select to attach a video clip.
	- **Capture video**: Select to record a video to attach.
	- **Audio**: Select to attach an audio file.
	- **Record audio:** Select to record the voice to attach.
	- **Slide show:** Select to attach a slideshow.
- 6. Touch  $\ge$  to send the message.

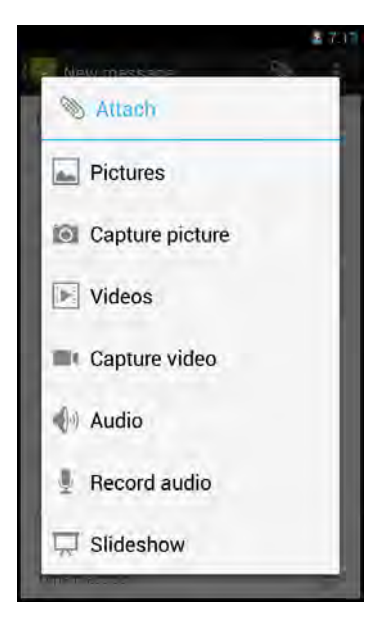

#### <span id="page-45-0"></span>**Configuring Messaging Settings**

- 1. On the **Home** screen, touch **comed > Messaging**.
- 2. Touch  $\frac{1}{2}$  > Settings.
- 3. Touch an option and change the necessary settings:
	- **Delete old messages**: Select this option to delete old messages as limits are reached.
	- **Text message limit**: Select to specify the maximum limit of text message per conversation.
	- **Multimedia message limit**: Select to specify the maximum limit of multimedia message per conversation.
	- **Delivery reports**: Select to request a delivery report for each sent text message.
	- **Manage SIM card messages**: Select to manage messages stored on the SIM card.

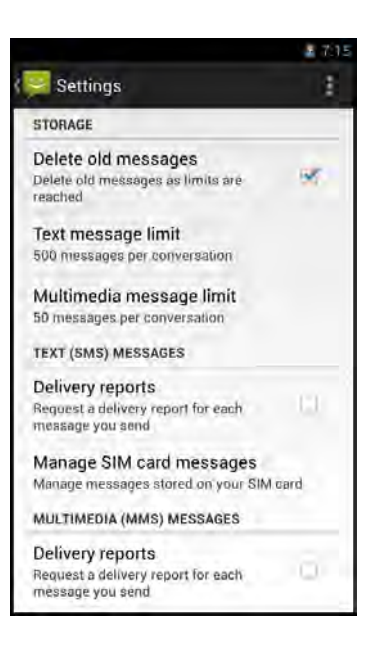

- **Delivery reports** (MMS): Select to request a delivery report for each sent multimedia message.
- **Read reports**: Select to request a read report for each sent multimedia message.
- **Auto-retrieve**: Select to automatically retrieve new messages.
- **Roaming auto-retrieve**: Select to automatically retrieve new messages while roaming.
- **Notifications**: Select to display message notifications in status bar.
- **Sound:** Select to choose a ringtone of new messages.
- **Vibrate**: Select to disable/enable vibration when new message is received.
- Touch **the Restore default settings.**

### <span id="page-46-0"></span>**Music**

Use **Music** to listen to the favorite songs using the device.

#### <span id="page-46-1"></span>**Playing a Song**

- 1. On the **Home** screen, touch  $\bigoplus$  > Music.
- 2. Touch the *Songs* tab.

All songs are displayed on the screen.

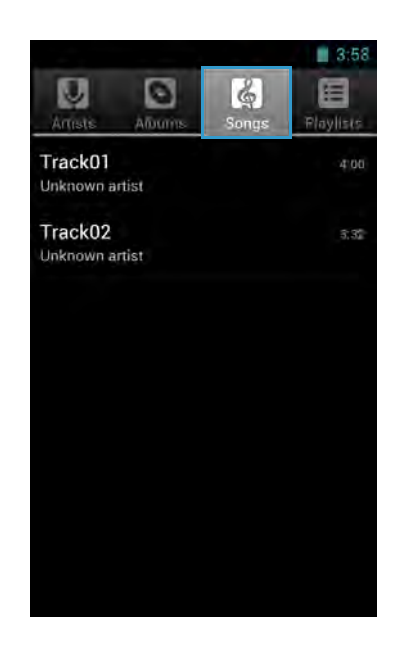

3. Touch a song to play.

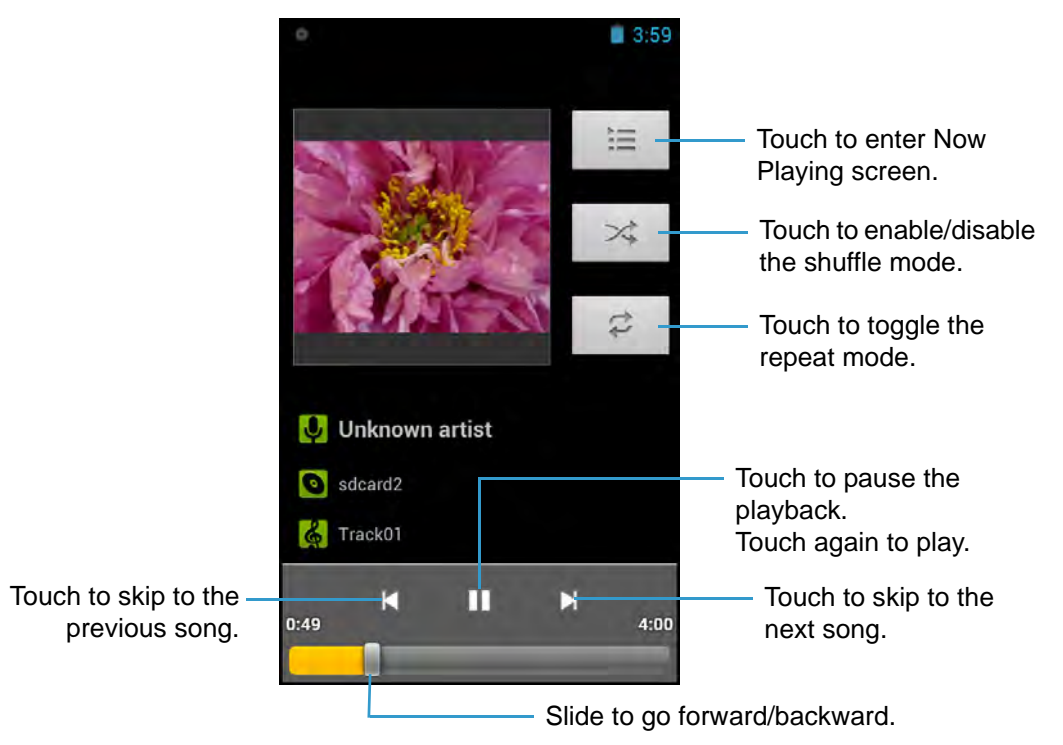

#### <span id="page-47-0"></span>**Creating a Playlist**

- 1. On the **Home** screen, touch  $\mathbf{H}$  > **Music**.
- 2. Touch and hold the desired song to add.
- 3. Touch **Add to playlist**.
- 4. Select a playlist.

To create a new playlist, touch **New**. Enter the new playlist name and touch **Save**.

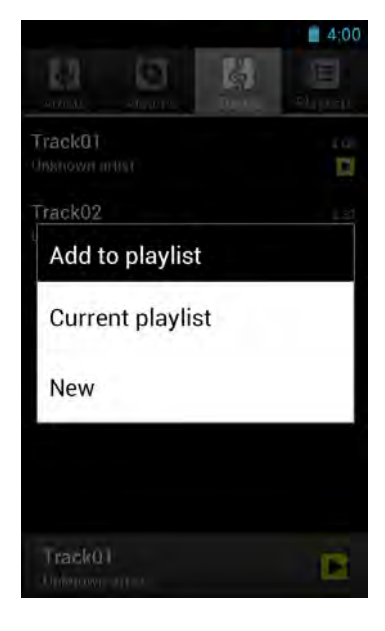

#### <span id="page-47-1"></span>**Assigning a Song as Ringtone**

- 1. On the **Home** screen, touch  $\bigoplus$  > Music.
- 2. Touch and hold the desired song to be the device ringtone.
- 3. Touch **Use as phone ringtone**.

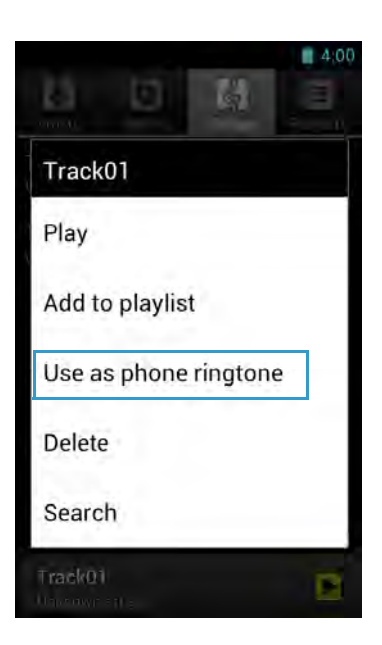

#### <span id="page-48-0"></span>**Deleting a Song**

- 1. On the **Home** screen, touch  $\mathbf{\oplus}$  > **Music**.
- 2. Touch and hold the desired song to delete.
- 3. Touch **Delete**.
- 4. Touch **OK** to delete the selected song.

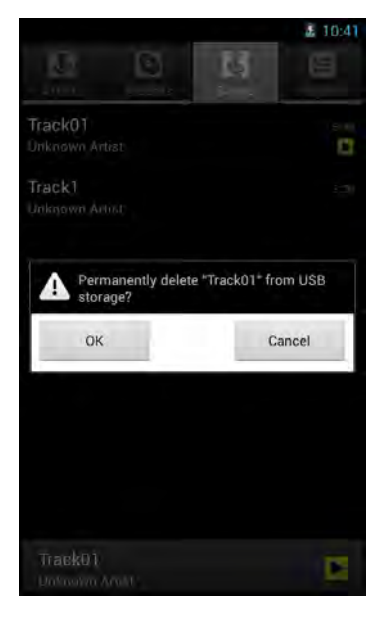

### <span id="page-49-0"></span>**People**

Use **People** to view and manage the contact list.

#### <span id="page-49-1"></span>**Adding a New Contact**

- 1. On the **Home** screen, touch **(iii)** > **People**.
- 2. Touch **Create a new contact**.
- 3. Touch one of the following:
	- **New Contact in Device**: To save the new contact to the phone memory.
	- **New Contact in Card: To save the new contact** to the memory card.
	- **NOTE:** By default your new contact information will not be backed up. If you want to back up the contact online, touch **Add account** and fill in the account information. If you do not want to back up your contact information, touch **Keep local**.
- 4. Enter the contact information such as name, phone number, email address, home address, and other related data.
- 5. Touch **DONE** to save the contact.

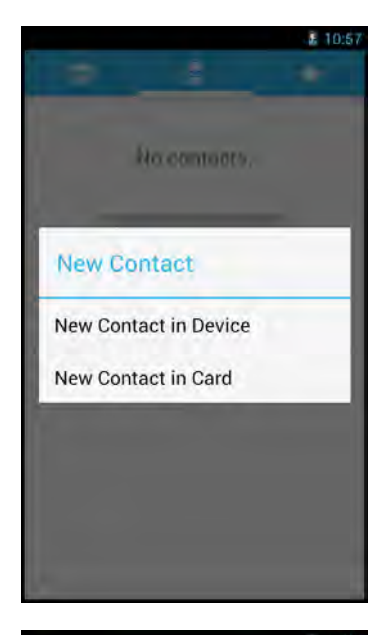

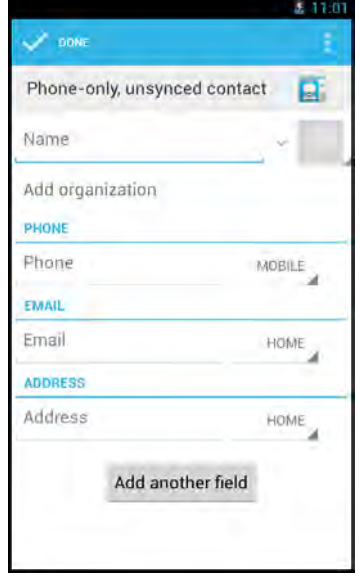

#### <span id="page-50-0"></span>**Importing/Exporting Contacts**

To import/export contacts from/to the SIM card or storage, perform the following:

- 1. On the **Home** screen, touch  $\mathbf{H}$  > **People.**
- 2. Touch  $\blacksquare$  > **Import/export** and choose one of the following options:
	- **Manage SIM card contacts**.
	- **Imports from storage.**
	- **Export to storage.**
- 3. If you choose to export contacts, you are prompted to confirm the destination file. Touch **OK** to confirm.

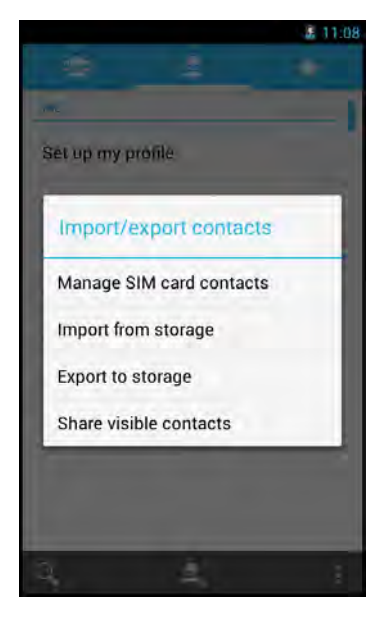

#### <span id="page-50-1"></span>**Managing Contacts**

To edit a contact information, perform the following:

- 1. On the **Home** screen, touch **(iii)** > **People**.
- 2. Touch the desired contact to modify.
- 3. Touch  $\frac{1}{2}$  > Edit.
- 4. Modify the necessary information and/or touch **Add another field** to add additional information.
- 5. Touch **DONE** to save the changes.

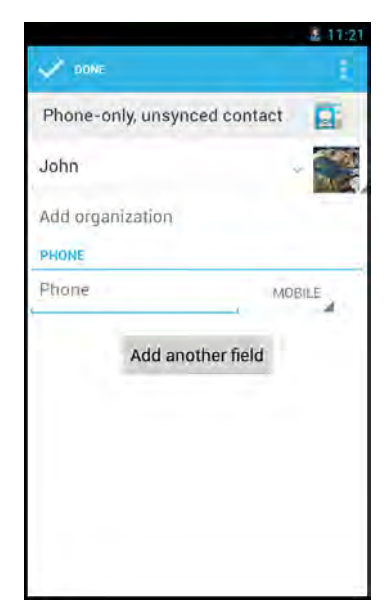

To share a contact information, perform the following:

- 1. On the **Home** screen, touch **\\\\\\\\\\** > **People**.
- 2. Touch the desired contact to share.
- 3. Touch  $\frac{1}{2}$  > Share.
- 4. Select the desired sharing application to send the contact information.

To assign a contact ringtone, perform the following:

- 1. On the **Home** screen, touch  $\bigoplus$  > **People**.
- 2. Touch the desired contact to assign a ringtone to.
- 3. Touch > **Set ringtone**.
- 4. Select the desired ringtone and touch **OK** to confirm.

To delete a contact, perform the following:

- 1. On the **Home** screen, touch  $\bigoplus$  > **People**.
- 2. Touch the desired contact to delete.
- 3. Touch  $\frac{1}{2}$  > **Delete**.
- 4. Touch **OK** to confirm the deletion.

To send all calls from specific contact to voicemail, perform the following:

- 1. On the **Home** screen, touch  $\bigoplus$  > **People**.
- 2. Touch the desired contact to revert all calls directly to voicemail.
- 3. Touch  $\frac{1}{3}$  > All calls to voicemail.

To add a contact to Favorite list, perform the following:

- 1. On the **Home** screen, touch **<b>in** > **People**.
- 2. Touch the desired contact to add to the Favorite list.
- 3. Touch  $\mathbf{\hat{x}}$  and it turns  $\mathbf{\hat{x}}$ , indicating the current contact has been added to the Favorite list.
- 4. Touch Favorite tab  $\binom{1}{k}$  to view the favorite contact(s).

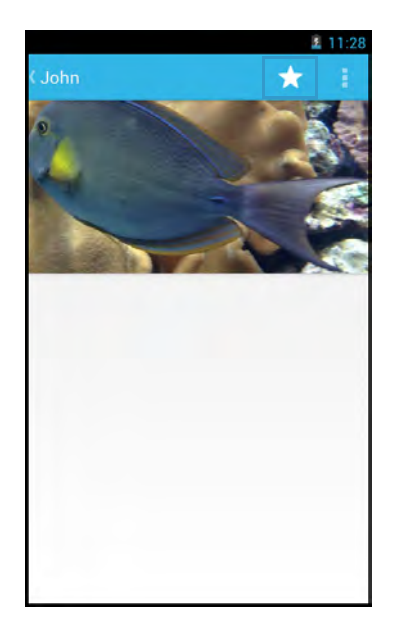

To remove a specific contact from Favorite list, perform the following:

- 1. On the **Home** screen, touch  $\bigoplus$  > **People**.
- 2. Touch the desired contact to remove from the Favorite list.
- 3. Touch  $\star$  and it turns  $\star$ , indicating the current contact has been removed from the Favorite list.

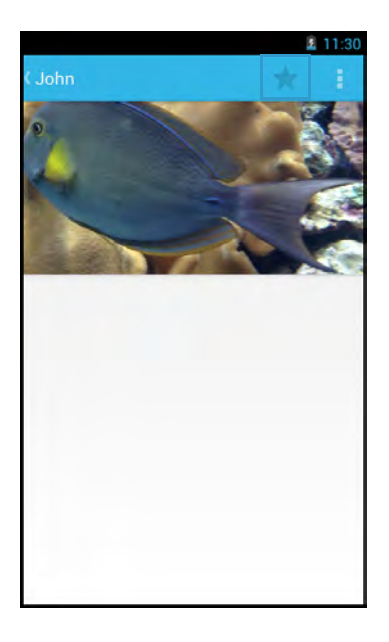

#### <span id="page-53-0"></span>**Phone**

Use **Phone** to make or receive a phone call using the device.

#### <span id="page-53-1"></span>**Making a Call**

- 1. On the **Home** screen, touch  $\mathbf{H}$  > **Phone**.
- 2. Enter the phone number using the on-screen keypad.
	- To delete a wrong number, touch  $\left\lfloor \frac{x}{x} \right\rfloor$ .
	- To delete the entire number, touch and hold  $\mathbf{x}$
- 3. Touch  $\mathbf{t}_i$  to make a call after the user finishes entering the phone number.
- 4. To end the call after dialing, touch  $\Box$ .

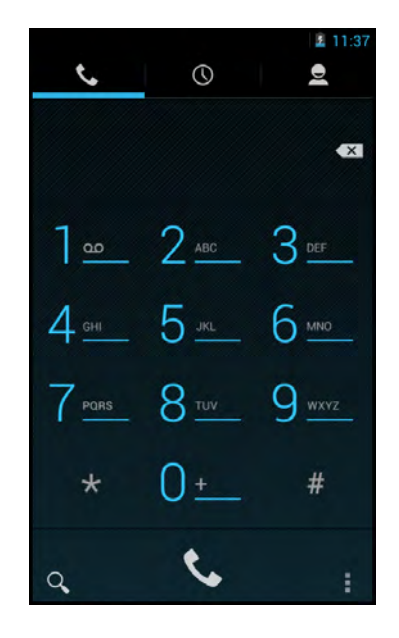

**NOTE:** As an alternative, calls can be made directly from the contact lists. Touch *People* ( ) tab and touch the desired contact's phone number.

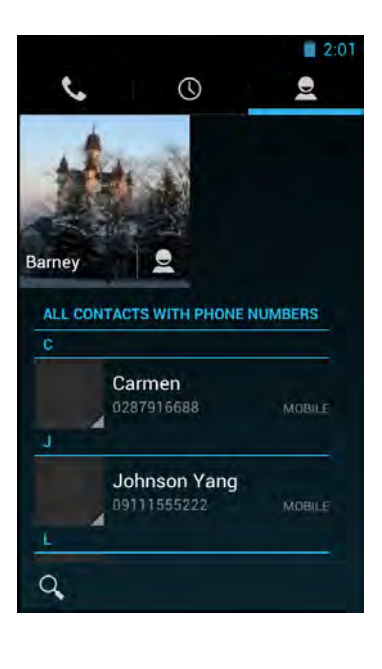

#### <span id="page-54-0"></span>**Answering a Call**

- To answer a call, touch  $\bigcirc$  and drag it to the  $\bigcirc$  icon.
- To reject the call, touch  $\bigcirc$  and drag it to the  $\bigcirc$  icon.
- To reject and send a message directly to the caller, touch  $\bigcirc$  and drag it to the  $\bigcirc$  icon.

**NOTE:** When the **i**con is touched, it automatically

changes to

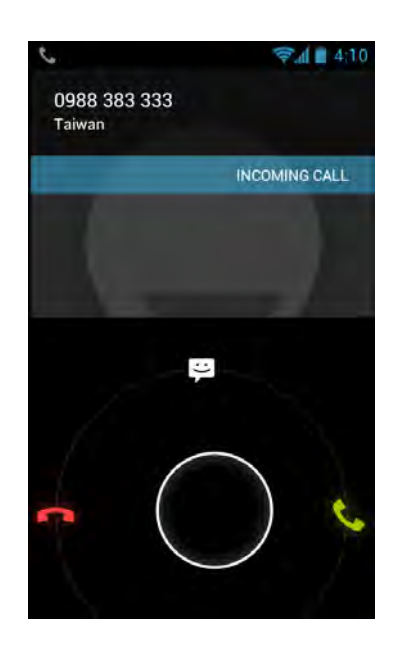

#### <span id="page-54-1"></span>**Viewing Call Log**

The Call Log screen displays the recent outgoing, received, or missed calls.

To view the Call Log screen, touch the Call Log  $(\mathbb{O})$  tab.

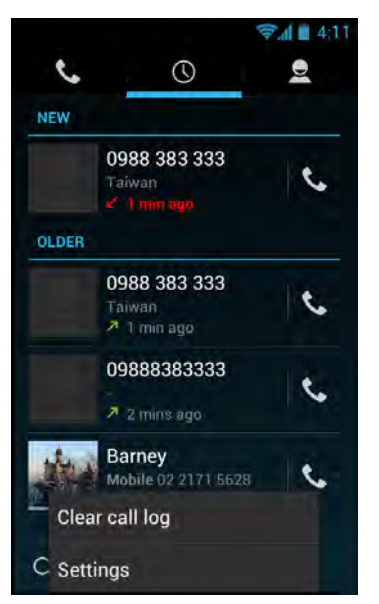

- To remove an entry from the list, select the desired entry and touch  $\blacksquare$  > **Remove from call log**.
- To edit the phone number before making a call, touch **E** > **Edit number before call**. Edit the phone number and touch **the to make a call.**
- To clear all call log, touch  $\frac{1}{2}$  > **Clear call log**. Touch OK to confirm.
- To configure the call settings, touch **s** > Settings. Tap the desired option and change the necessary settings.

### <span id="page-55-0"></span>**Barcode Scanner Module**

This device is equipped with a barcode scanner module which supports many of the popular barcode formats currently used worldwide.

**NOTE:** During the system initialization (after powering on the device for the first time or resetting the device to factory default), the scanner will take approximately 30 seconds to be activated. It is highly recommended not to press the barcode scan trigger key within 30 seconds.

#### <span id="page-55-1"></span>**Configuring Barcode Reader Settings**

Before scanning a barcode, configure the scanner settings.

- 1. On the **Home** screen, touch  $\bigoplus$  > Settings > **Barcode Reader**.
- 2. Touch one of the following options:
	- **Barcode reader:** Check the box to enable barcode module function.
	- **Prefix Suffix settings**: Configure the prefix and suffix characters.
	- **Code readable settings**: Configure the code readable settings.
	- **Code options**: Configure the code options.
	- **Read options**: Configure the read options including read mode, read time, margin, redundancy, positive and negative, and scan angle settings.
	- **Output mode:** Select the output mode.
	- **Intent mode settings**: Set the intent action and category.
	- **Trigger button**: Specify which button(s) to be used as trigger key(s).
	- **Handle barcodes with URI content**: Enable URI content support.
	- **Restore factory default settings**: Return all barcode reader settings to the factory default settings.
	- **Backup current settings**: Back up the current barcode reader settings.
	- **Restore settings: Restore the current barcode reader settings.**

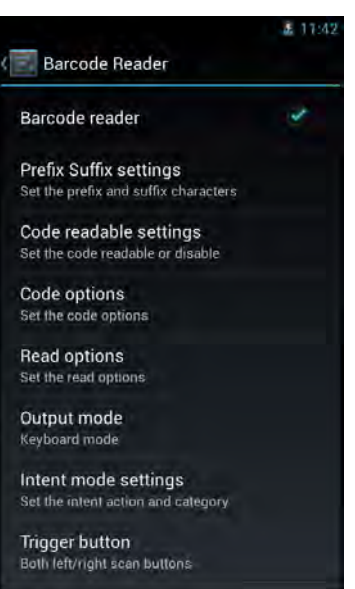

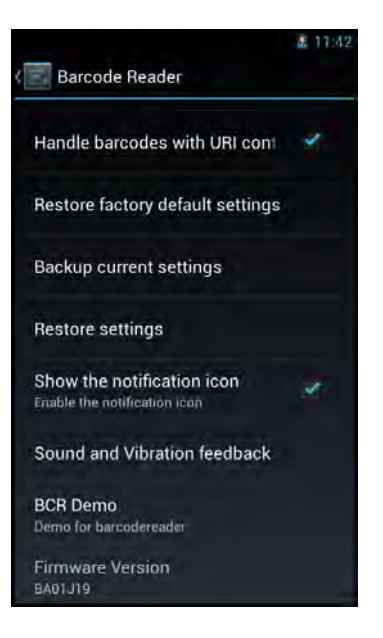

- **Show the notification icon:** Check the box to enable notification icon to be displayed on the status bar.
- **Sound and Vibration feedback**: Configure the feedback type and sound.
- **BCR Demo: Demo for barcodereader.**
- **Firmware Version:** View the module firmware version.
- 3. Touch **the** return to the **Home** screen.

#### <span id="page-56-0"></span>**Scanning a Barcode**

To scan a 1D barcode, perform the following:

- 1. Point the H-27 scan window at the barcode to be scanned and press the left or right **Scan** key.
- 2. The scanned data appears on the screen.
- 3. Release the trigger key.

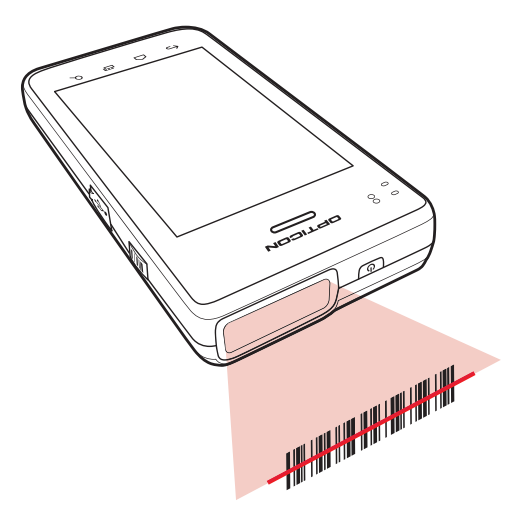

To scan a 2D barcode, perform the following:

- 1. Point the H-27 scan window at the barcode to be scanned and press the left or right **Scan** key.
- 2. The scanned data appears on the screen.
- 3. Release the trigger key.

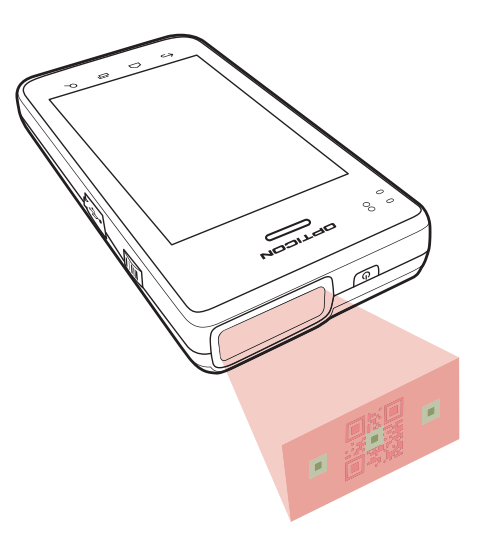

# <span id="page-57-0"></span>**Appendix**

### <span id="page-57-1"></span>**Specifications**

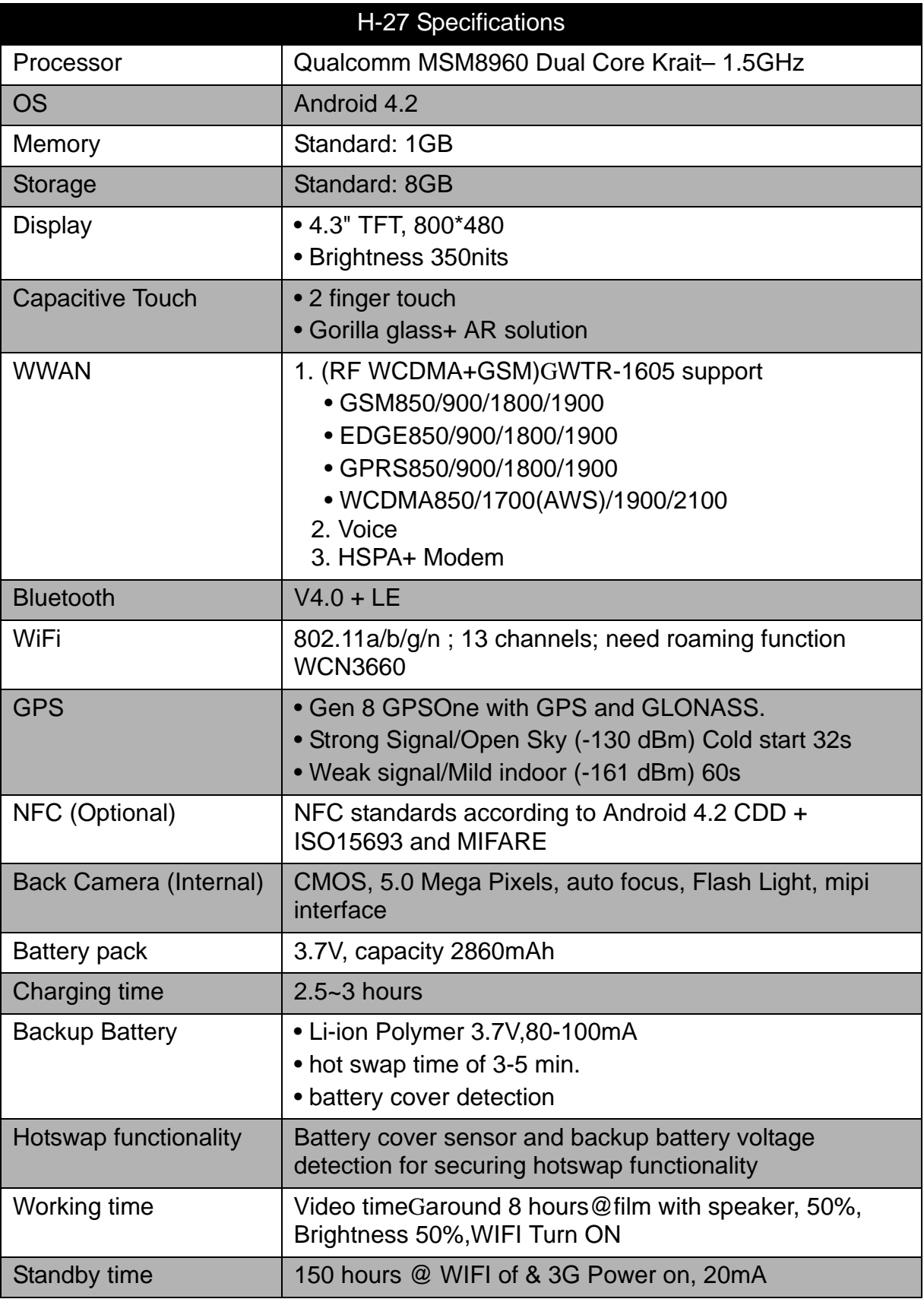

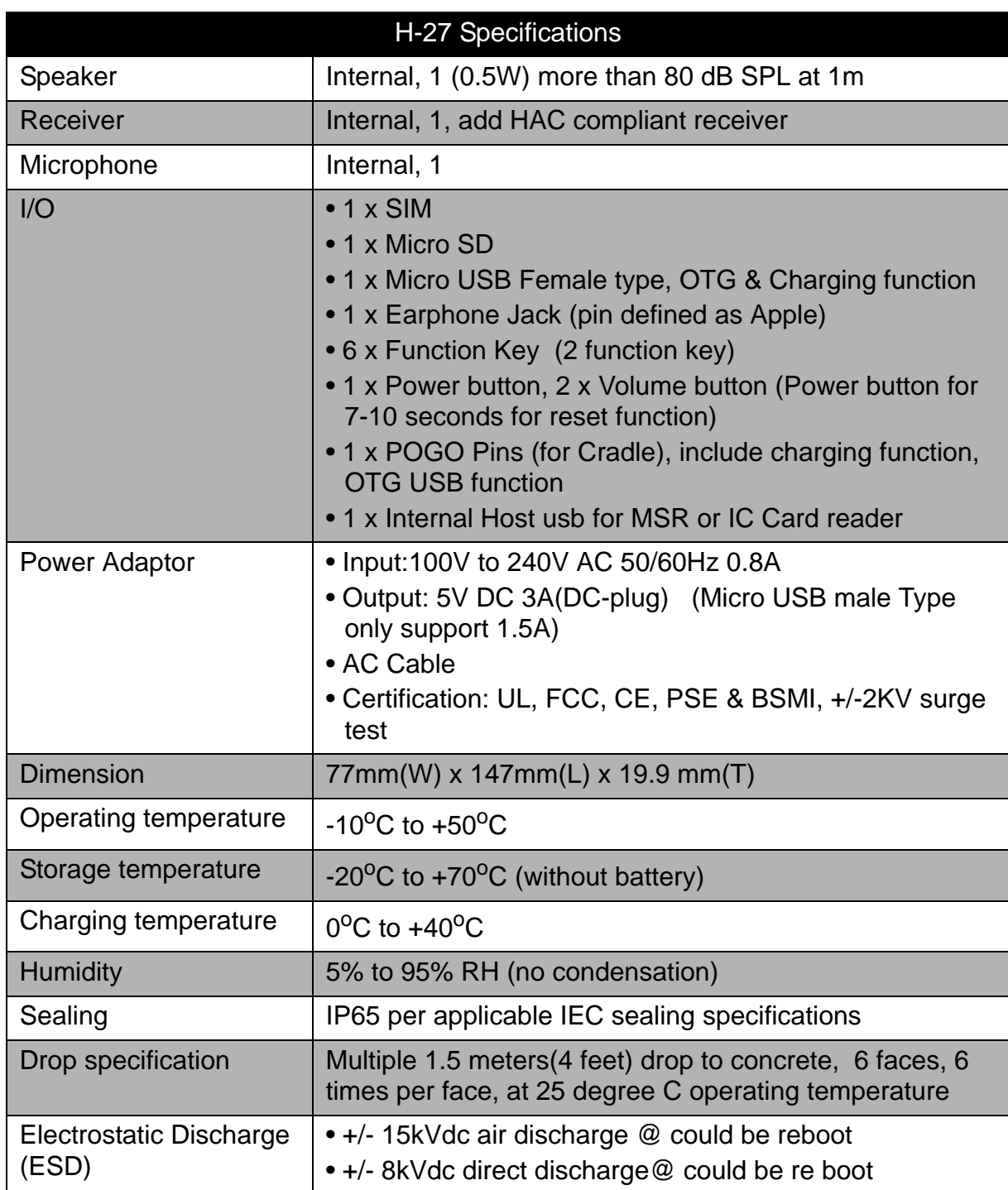

\*Design and specifications are subject to change without prior notice.

### **Preface**

### **Copyright**

Copyright © 2014. All rights reserved.

No part of this user manual may be reproduced, transmitted, stored in a retrieval system, or translated into any language, in any form or by any means, without permission from the manufacturer.

Google, the Google logo, Android, the Android logo and Tags are trademarks of Google Inc.

Wi-Fi is a registered trademark of the Wireless Fidelity Alliance.

microSD is a trademark of SD Card Association.

Bluetooth and the Bluetooth logo are trademarks owned by Bluetooth SIG, Inc.

Java, JME and all other Java-based marks are trademarks or registered trademarks of Sun Microsystems, Inc. in the United States and other countries.

All other products use in this device and trademarks mentioned herein are trademarks or registered trademarks of their respective owners.

### **Safety Information**

Read the following safety information before using the device.

- Use only the power adaptor provided by the manufacturer. Use of unauthorized accessories may void the warranty.
- Avoid using the device near electromagnetic sources such as TVs, radios, and microwave ovens.
- Unplug the power adaptor from the wall outlet during lightning storms to avoid electric shock or fire.
- Do not expose the device to direct sunlight over a long period of time.
- Do not use harsh chemicals or detergents to clean the device.
- Do not handle the device with wet hands while it is being charged. This may cause an electric shock or serious damage to the device.
- Do not operate the device while it is being charged. This may cause unforeseen damage.
- Do not store the device in temperatures lower than -20ºC or higher than 60ºC.
- The operating temperature for this device is from -5ºC to 50ºC.
- Do not use the device on board an aircraft.

### **Regulatory Statement**

#### <span id="page-60-0"></span>**RF Exposure Information (SAR)**

This phone is designed and manufactured not to exceed the emission limits for exposure to radio frequency (RF) energy set by the Federal Communications Commission of the United States.

During SAR testing, this device was set to transmit at its highest certified power level in all tested frequency bands, and placed in positions that simulate RF exposure in usage against the head with no separation, and near the body with the separation of 10 mm. Although the SAR is determined at the highest certified power level, the actual SAR level of the device while operating can be well below the maximum value. This is because the phone is designed to operate at multiple power levels so as to use only the power required to reach the network. In general, the closer you are to a wireless base station antenna, the lower the power output.

The exposure standard for wireless devices employing a unit of measurement is known as the Specific Absorption Rate, or SAR.

The SAR limit set by the FCC is 1.6W/kg.

This device is complied with SAR for general population /uncontrolled exposure limits in ANSI/IEEE C95.1-1992 and had been tested in accordance with the measurement methods and procedures specified in IEEE1528. This device has been tested and meets the FCC RF exposure guidelines when tested with the device directly contacted to the body.

The FCC has granted an Equipment Authorization for this model phone with all reported SAR levels evaluated as in compliance with the FCC RF exposure guidelines. SAR information on this model phone is on file with the FCC and can be found under the Display Grant section of www.fcc.gov/oet/ea/fccid after searching on FCC ID: Q2QH-27.

While there may be differences between the SAR levels of various phones and at various positions, they all meet the government requirements.

SAR compliance for body-worn operation is based on a separation distance of 10 mm between the unit and the human body. Carry this device at least 10 mm away from your body to ensure RF exposure level compliant or lower to the reported level. To support body-worn operation, choose the belt clips or holsters, which do not contain metallic components, to maintain a separation of 10 mm between this device and your body.

RF exposure compliance with any body-worn accessory, which contains metal, was not tested and certified, and use such body-worn accessory should be avoided.

#### **WEEE Notice**

The WEEE logo on the product or on its box indicates that this product must not be disposed of or dumped with your other household waste. You are liable to dispose of all your electronic or electrical waste equipment by relocating over to the specified collection point for recycling of such hazardous waste. Isolated collection and proper recovery of your electronic and electrical waste equipment at the time of disposal will allow us to help conserve natural resources. Moreover, proper recycling of the electronic and electrical waste equipment will ensure safety of human health and environment. For more information about electronic and electrical waste equipment disposal, recovery, and collection points, please contact your local city center, household waste disposal service, shop from where you purchased the equipment, or manufacturer of the equipment.

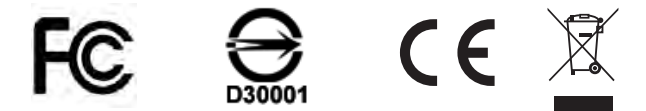

#### <span id="page-62-0"></span>**FCC Regulations**

#### 15.19(a)(3):

This device complies with part 15 of the FCC Rules. Operation is subject to the following two conditions: (1) This device may not cause harmful interference, and (2) this device must accept any interference received, including interference that may cause undesired operation.

#### 15.105(b):

NOTE: This equipment has been tested and found to comply with the limits for a Class B digital device, pursuant to part 15 of the FCC Rules. These limits are designed to provide reasonable protection against harmful interference in a residential installation.

This equipment generates, uses and can radiate radio frequency energy and, if not installed and used in accordance with the instructions, may cause harmful interference to radio communications. However, there is no guarantee that interference will not occur in a particular installation. If this equipment does cause harmful interference to radio or television reception, which can be determined by turning the equipment off and on, the user is encouraged to try to correct the interference by one or more of the following measures:

- Reorient or relocate the receiving antenna.
- Increase the separation between the equipment and receiver.
- Connect the equipment into an outlet on a circuit different from that to which the receiver is connected.
- Consult the dealer or an experienced radio/ TV technician for help

Changes or modifications not expressly approved by the party responsible for compliance could void the user's authority to operate the equipment.

### **About this Manual**

The content in this manual is as accurate as possible. However, due to continuous product improvements, some contents and specifications may have been changed since this manual was written. In this case, take the actual device as basis.

No part of this user manual may be reproduced, transmitted, stored in a retrieval system, or translated into any language, in any form or by any means, without a written permission from the manufacturer.

Information is subject to change without prior notice.

# 

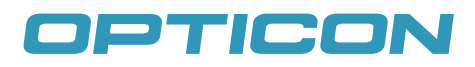

www.opticon.com